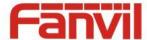

# i12 IP Intercom User Manual

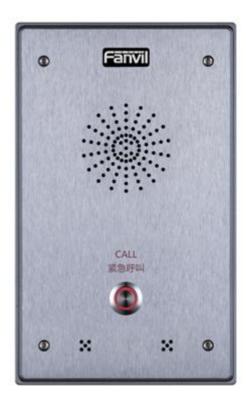

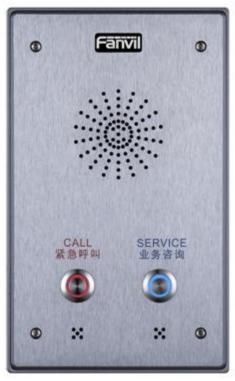

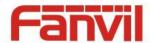

# **Safety Notices**

- 1. Please use the specified power adapter. If special circumstances need to use the power adapter provided by other manufacturers, please make sure the voltage and current provided in accordance with the requirements of this product, meanwhile, please use the safety certificated products, otherwise may cause fire or get an electric shock.
- 2. When using this product, please do not damage the power cord, or forcefully twist it. Stretch pull or banding, and not to be under heavy pressure or between items, Otherwise may cause the power cord damage, thus lead to fire or get an electric shock.
- 3. Before use, please confirm the temperature and environment humidity suitable for the product work. (Move the product from air conditioning room to natural temperature, which may cause this product surface or internal components produce condense water vapor, please open power use it after waiting for this product is natural drying).
- 4. Non-technical staff not remove or repair, improper repair or may cause electric shock, fire or malfunction, etc. Which can lead to injury accident, and also can cause your product damage.
- 5. Do not use fingers, pins, wire and other metal objects, foreign body into the vents and gaps. It may cause current through the metal or foreign body, which even cause electric shock and injury accident. If any foreign body or objection falls into the product please stop usage.
- 6. Please do not discard the packing bags or stored in places where children could reach, if children trap his head with it, may cause nose and mouth blocked, and even lead to suffocation.
- 7. Please use this product with normal usage and operating, in bad posture for a long time to use this product may affect your health.
- 8. Please read the above safety notices before installing or using this phone. They are crucial for the safe and reliable operation of the device.

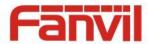

## **Directory**

| A.          | PRO         | DDUCT INTRODUCTION                        | 5    |
|-------------|-------------|-------------------------------------------|------|
| 1.          | АРР         | PEARANCE OF THE PRODUCT                   | 5    |
| 2.          | Вит         | TON DESCRIPTION                           | 5    |
| В.          | CTV D.      | Γ USING                                   | 5    |
| <b>D.</b> . |             |                                           |      |
| 1.          |             | NNECTING THE POWER SUPPLY AND THE NETWORK |      |
|             | (1)         | Connecting network                        |      |
|             | (2)         | Interface specification                   |      |
|             | a)          | Schematic diagram of peripherals          |      |
|             | b)          | Interface specification                   |      |
|             | c)          | Port instructions                         |      |
| 2.          | <b>Q</b> υι | ICK SETTING                               | . 10 |
| C.          | BASIC       | OPERATION                                 | . 11 |
| 1.          | Ans         | SWER A CALL                               | . 11 |
| 2.          | CAL         | L                                         | . 11 |
| 3.          | END         | CALL                                      | . 11 |
| 4.          | CAL         | L RECORD                                  | . 11 |
| D.          | PAG         | GE SETTINGS                               | . 12 |
| 1.          | Bro         | DWSER CONFIGURATION                       | . 12 |
| 2.          | Pas         | SWORD CONFIGURATION                       | . 12 |
| 3.          | Con         | NFIGURATION VIA WEB                       | . 13 |
|             | (1)         | BASIC                                     | . 13 |
|             | a)          | STATUS                                    | . 13 |
|             | b)          | WIZARD                                    | . 14 |
|             | c)          | CALL LOG                                  | . 16 |
|             | d)          | LANGUAGE                                  | . 16 |
|             | e)          | TIME&DATE                                 | . 17 |
|             | (2)         | NETWORK                                   | . 18 |
|             | a)          | WAN                                       | . 18 |
|             | b)          | LAN                                       | . 21 |
|             | c)          | QoS&VLAN                                  | . 22 |
|             | d)          | WEB FILTER                                | . 24 |
|             | e)          | FIREWALL                                  | . 25 |
|             |             |                                           |      |

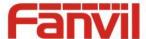

|          | f)   | VPN                                 | 26         |
|----------|------|-------------------------------------|------------|
|          | g)   | SECURITY                            | 27         |
|          | (3)  | VOIP                                | 28         |
|          | a)   | SIP                                 | 28         |
|          | b)   | STUN                                | 31         |
|          | (4)  | INTERCOM                            | 33         |
|          | a)   | FUNCTION KEY                        | 33         |
|          | b)   | AUDIO                               | 35         |
|          | c)   | FEATURE                             | 36         |
|          | d)   | MCAST                               | 38         |
|          | e)   | Action URL                          | 41         |
|          | (5)  | SAFEGUARDING                        | 42         |
|          | (6)  | MAINTENANCE                         | 45         |
|          | a)   | AUTO PROVISION                      | 45         |
|          | b)   | SYSLOG                              | 47         |
|          | c)   | GONFIG                              | 48         |
|          | d)   | UPDATE                              | 49         |
|          | e)   | ACCESS                              | 49         |
|          | f)   | REBOOT                              | 50         |
|          | (7)  | LOGOUT                              | 50         |
| E        | APPE | NDIX                                | 51         |
| 1.       | Tro  | HNICAL PARAMETERS                   | <b>E</b> 1 |
| 1.<br>2. |      | IC FUNCTIONS                        |            |
| 2.<br>3. |      | EMATIC DIAGRAM                      |            |
|          |      |                                     |            |
| 4.<br>-  |      | RADIO TERMINAL CONFIGURATION NOTICE |            |
| 5.       | IHE  | OTHER FUNCTION SETTINGS             | 54         |

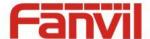

## A. Product introduction

This product is a fully digital network intercom equipment, its core part adopts mature VOIP solutions (Broadcom 1190), the performance is stable and reliable; the digital full duplex hands-free, voice loud and clear; the keys feel comfortable, simple installation, appearance, durable, low power consumption.

## 1. Appearance of the product

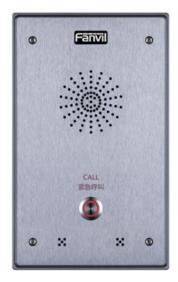

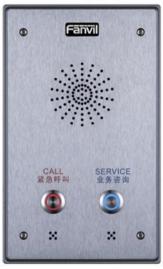

## 2. Button description

| Buttom | Description          | Function                                                                                |
|--------|----------------------|-----------------------------------------------------------------------------------------|
|        | programmable<br>keys | Can be set to a variety of functions, in order to meet the needs of different occasions |

## **B. Start Using**

Before you start to use equipment, please make the following installation:

## 1. Connecting the power supply and the network

## (1) Connecting network

In prior to this step, please check if your network can work normally and have capacity of broadband internet access.

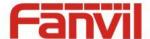

#### Broadband Router

Connect one end of the network cable to the intercom WAN port, the other end is connected to your broadband router's LAN port, so that the completion of the network hardware connections. In most cases, you must configure your network settings to DHCP mode. Please refer to the detailed setting ways: **D**, **3**, **(2)**, **a) WAN**.

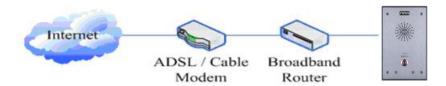

#### No Broadband Router

Connect one end of the network cable to the intercom WAN port, the other end is connected to the broadband modem to your LAN port, so that the completion of the network hardware connections. In most cases, if you are using the cable broadband, you must configure your network settings to DHCP mode; if you are using the ADSL, you must configure your network settings to PPPoE mode. Please refer to the detailed setting ways: **D**, **3**, **(2)**, **a) WAN**.

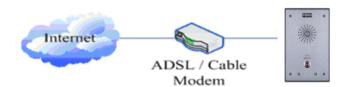

## (2) Interface specification

## a) Schematic diagram of peripherals

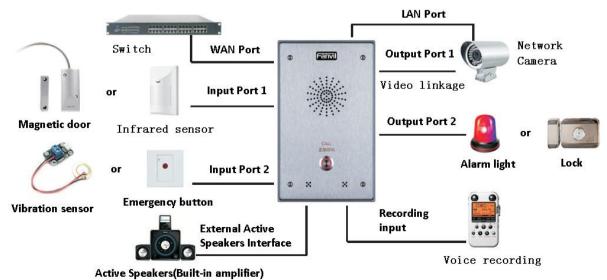

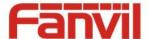

## b) Interface specification

#### Expansion board interface

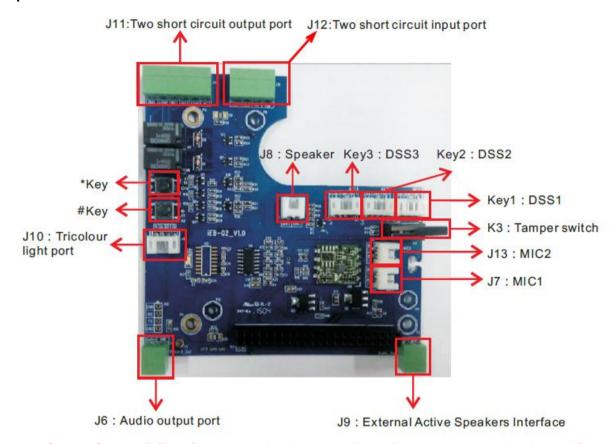

[Notice] Press "#"key for 3 seconds, the controller will report it IP number by itself.

#### Motherboard interface

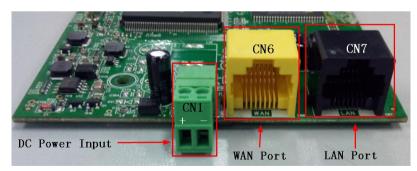

|          | +        |
|----------|----------|
| WAN Port | LAN Port |
| WAN      | LAN      |
| CN6      | CN7      |
|          | WAN      |

#### [Notice]LAN port Support two modes:

- ♦ Routing mode (It can assign IP Address to LAN port the via the DHCP for each connected device)
- Bridge Mode (LAN port and WAN port are in the same network segment)

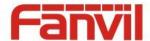

## Port description

| Port               | scription  Description             | Feature                                                                                                    | Picture    |
|--------------------|------------------------------------|----------------------------------------------------------------------------------------------------|------------|
| CN1                | DC Power Input port                | Input Range:+9~+16V DC  (Notice: Plus-n-Minus connection of the Power)                                                                                              | CN1        |
| CN6                | WAN port                           | 10M/100M Adaptive Ethernet port, connected to the network                                                                                                    | CN6        |
| CN7                | LAN Port                           | 10M/100M Adaptive Ethernet port, connected to the computer(which can be configured to routing mode, or to bridge mode)                                              | CN7        |
| J9                 | External Active  Speakers port     | One is the audio signal line, one is the GND line(Please connect to the GND line, otherwise there will be noise)                                                    | PA         |
| J6                 | Audio Recording output port        | By mixing equipment and remote call voice output.  One is the audio signal line, one is the GND line(Please connect to the GND line, otherwise there will be noise) | AA         |
| Key1/key2/<br>key3 | DSS key port (programmable keys)   | Function keys. Can be defined hot keys, function keys(such as hanging up, hands-free), multicast keys                                                               | S OUT LEDT |
| J11                | Short circuit output control Port  | Used to control electric locks, alarm lamp and so on                                                                                                    | 66666      |
| J12                | Short circuit Input detection Port | Used to connect to infrared detector, magnetic switch, vibration sensor and other input devices                                                                     | 2222       |
| К3                 | Tamper switch                      | To prevent the remove of host.  Need to be reset by serve or web after the alarm ring.                                                                              |            |
| J10                | Status indicator light port        | For an external status instructions (calling, ringing, network/registered)                                                                                          | - na s s s |

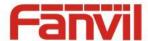

## **Port instructions**

#### **External Active Speakers**

| J9: External Active Speakers Port |             |  |
|-----------------------------------|-------------|--|
| 2                                 | 1           |  |
| SPK+                              | GND         |  |
| Audio output port                 | Ground Line |  |
| 2-1                               |             |  |

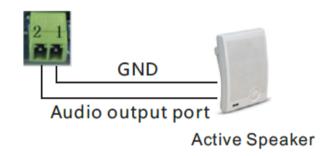

#### **Audio Recording output port**

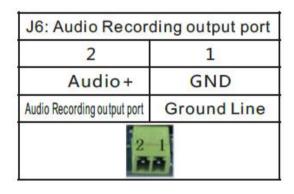

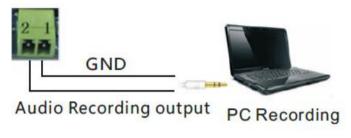

#### Two short circuit output port

- NO: Under the idle state is disconnected (normally open).
- COM: Contactor of the Relay (middle).
- NC: Under the idle state is connected (normally close)

| J11: Short circuit output Port |      |     |                    |                 |                |
|--------------------------------|------|-----|--------------------|-----------------|----------------|
| Output Port1(OUT2)             |      |     | Output Port1(OUT1) |                 |                |
| 6                              | 5    | 4   | 3                  | 2               | 1              |
| NC2                            | СОМ2 | NO2 | NC1                | COM1            | NO1            |
| Normal Common close terminal   |      |     |                    | Common terminal | Normal<br>Open |
| 6 5 4 3 2 1                    |      |     |                    |                 |                |

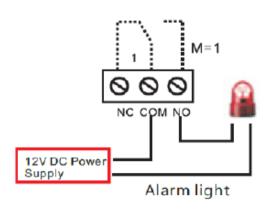

Email: sales@fanvil.com support@fanvil.com

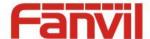

#### • Two short circuit input port

| J12: Short circuit Input Port |          |                  |             |  |
|-------------------------------|----------|------------------|-------------|--|
| Input Po                      | rt2(IN2) | Input Port1(IN1) |             |  |
| 4                             | 3        | 2                | 1           |  |
| GND                           | IN2      | GND              | IN1         |  |
| Input Port2 Input Port2       |          | Input Port1      | Input Port1 |  |
| 4 3 2 1<br>PARP               |          |                  |             |  |

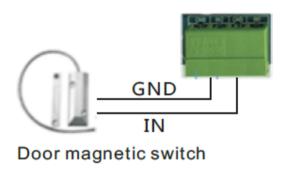

#### Status lamp interface

| J10: Status lamp interface |         |      |         |  |
|----------------------------|---------|------|---------|--|
| 4                          | 3       | 2    | 1       |  |
| 3.3V                       | LED1    | LED2 | LED3    |  |
| Power<br>supply            | Network | Call | Ringing |  |
| 4                          |         |      |         |  |

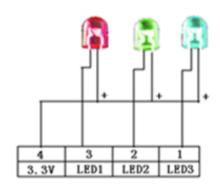

## 2. Quick Setting

The product provides a rich and complete function and parameter setting; users may need to have a network with SIP protocol in order to understand the related knowledge on behalf of all the significance of the parameters. In order to high quality voice service and low cost advantage, allowing users to enjoy the facility brought fast, especially in the listed in this section the basic and necessary to set options users can quickly get started, no without understanding the complicated SIP protocol.

In this step, please confirm the Internet broadband access can be normal operation, and complete the connection to the network hardware. The intercom default for DHCP mode.

- A long press # key 3 seconds, automatic voice playing device's IP address, or use the "iDoorPhoneNetworkScanner.exe" software to find the IP address of the device.
- Log on to the WEB device configuration.

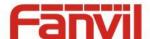

- In a SIP page configuration service account, user name, parameters that are required for server address register.
- You can settings DSS key in the Webpage(functions key settings -> function key).
- You can settings function parameters in the Webpage (Intercom-> feature).

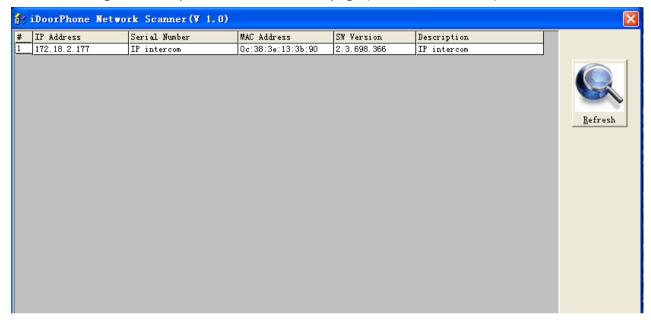

## C. Basic operation

#### 1. Answer a call

When calling come, the device automatically answer, in cancel automatic answer and settings automatic answer time, will hear the bell in the set time, automatic answer after a timeout.

#### 2. call

Configuration shortcut as hot key and setup a number, then press shortcut can call the configured number immediately.

## 3. End call

Enable Release key hang up to end call.

#### 4. Call record

The device provides 300 call recording, when the storage space is exhausted, will cover the first call records. When the device is powered down or reboot, call records will be removed.

You can view the three call records in the Webpage (Basic->call log)

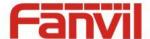

## D. Page settings

## 1. Browser configuration

When the device and your computer successfully connected to the network, the on browsers enter the IP address of the device. You can see the Webpage management interface the login screen. Enter the user name and password and click [logon] button to enter the settings screen.

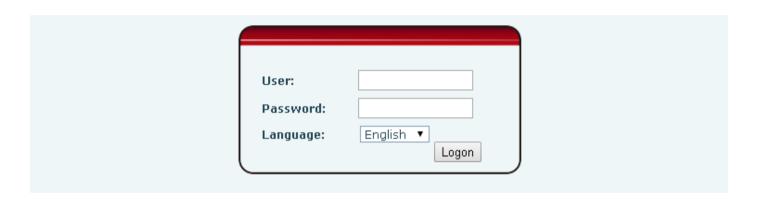

After configuring the equipment, remember to click SAVE under the Maintenance tab. If this is not done, the equipment will lose the modifications when it is rebooted.

## 2. Password Configuration

There are two levels of access: root level and general level. A user with root level access can browse and set all configuration parameters, while a user with general level can set all configuration parameters except server parameters for SIP.

- Default user with general level:
  - Username: guest
  - ◆ Password: guest
- Default user with root level:
  - Username: admin
  - ♦ Password: admin

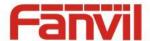

## 3. Configuration via WEB

## (1) BASIC

## a) STATUS

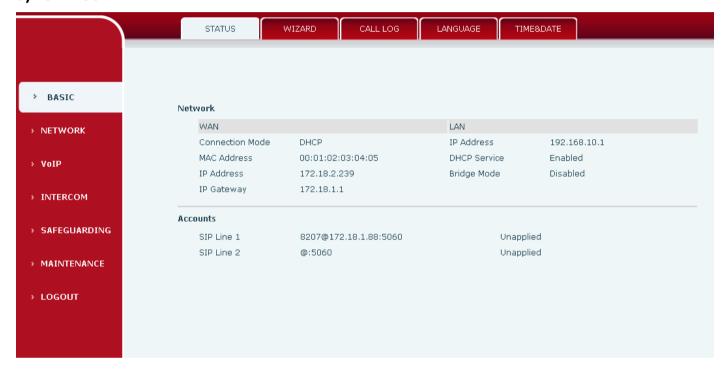

| Status     |                                                                                        |  |  |
|------------|----------------------------------------------------------------------------------------|--|--|
| Field Name | Explanation                                                                            |  |  |
|            | Shows the configuration information for WAN and LAN port, including connection         |  |  |
| Network    | mode of WAN port (Static, DHCP, PPPoE), MAC address, IP address of WAN port and LAN    |  |  |
| Network    | port, DHCP server, status for LAN port (ENABLED or DISABLED).                          |  |  |
|            | Default Static IP: 192.168.1.128                                                       |  |  |
| Accounts   | Shows the phone numbers and registration status for the 2 SIP LINES and 1 IAX2 server. |  |  |

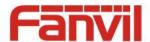

## b) WIZARD

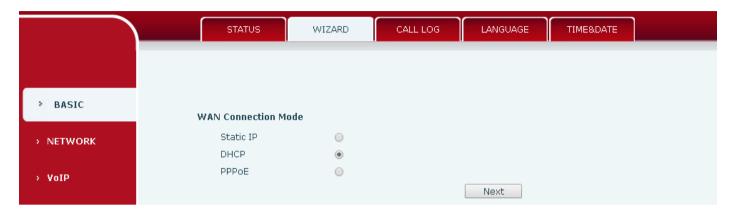

| Wizard                                                                 |                                                                                                |  |  |  |
|------------------------------------------------------------------------|------------------------------------------------------------------------------------------------|--|--|--|
| Field Name                                                             | Explanation                                                                                    |  |  |  |
| Select the approp                                                      | riate network mode. The equipment supports three network modes:                                |  |  |  |
| Static IP mode                                                         | The parameters of a Static IP connection must be provided by your ISP.                         |  |  |  |
| DHCP mode:                                                             | In this mode, network parameter information will be obtained automatically from a DHCP server. |  |  |  |
| PPPoE mode:                                                            | In this mode, you must enter your ADSL account and password.                                   |  |  |  |
| Static IP mode is                                                      | selected; Click Next to go to Quick SIP Settings, Click Back to return to the Wizard           |  |  |  |
| screen.                                                                |                                                                                                |  |  |  |
| Static IP Settings                                                     |                                                                                                |  |  |  |
| IP Address Subnet Mask IP Gateway DNS Domain Primary DNS Secondary DNS | 192.168.1.179 255.255.255.0 192.168.1.1 202.96.134.133 202.96.128.68                           |  |  |  |
|                                                                        | Back Next                                                                                      |  |  |  |
| Static IP address                                                      | Please enter the Static IP address                                                             |  |  |  |
| Subnet Mask                                                            | Please enter the Subnet Mask                                                                   |  |  |  |
| IP Gateway                                                             | Please enter the IP Gateway                                                                    |  |  |  |
| DNC Domesia                                                            | Set the DNS domain suffix. When the user enter the domain name DNS address                     |  |  |  |
| DNS Domain                                                             | cannot be resolved, the domain equipment to resolve in the domain name.                        |  |  |  |
| Primary DNS                                                            | Please enter the Primary DNS server address                                                    |  |  |  |
| Secondary DNS                                                          | Please enter the Secondary DNS server address                                                  |  |  |  |

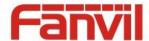

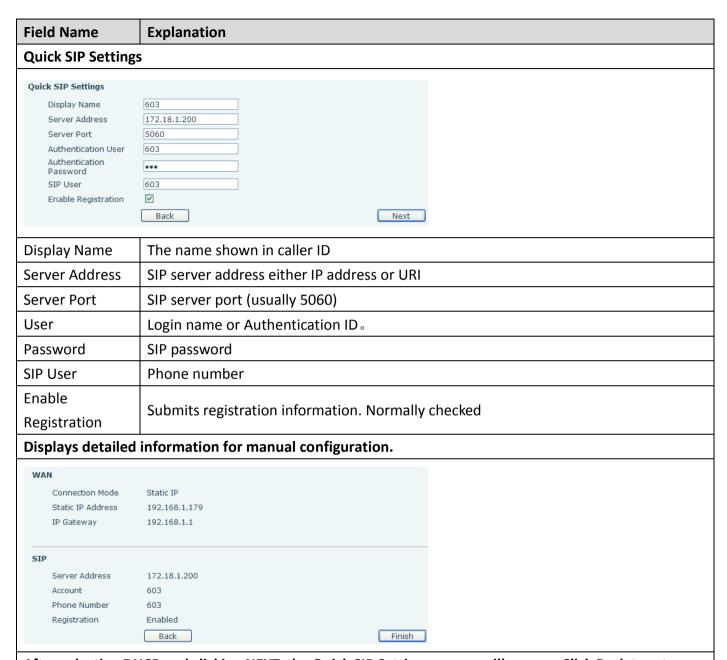

After selecting DHCP and clicking NEXT, the Quick SIP Settings screen will appear. Click Back to return to the Wizard screen. Click Next to go to the Summary screen.

If PPPoE is selected, this screen will appear. Enter the information provided by the ISP. Click Next to go to Quick SIP Setting. Click Back to return to the Wizard screen.

Click Finish button to save settings and reboot. After the reboot, SIP calls can be made.

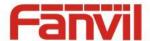

## c) CALL LOG

Outgoing call logs can be seen on this page

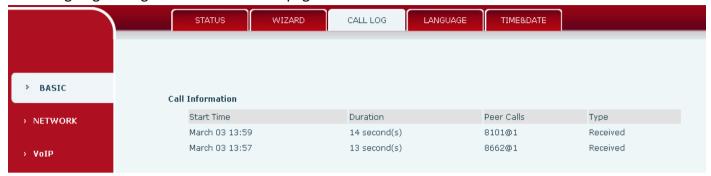

| Call log     |                                                  |  |  |
|--------------|--------------------------------------------------|--|--|
| Field Name   | Explanation                                      |  |  |
| Start time   | Start time of the outgoing call                  |  |  |
| Duration     | Duration of the outgoing call                    |  |  |
| Dialed calls | Account, protocol, and line of the outgoing call |  |  |
| Туре         | The call records of type                         |  |  |

## d) LANGUAGE

Set the current language.

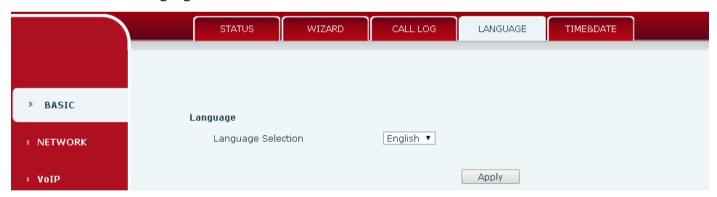

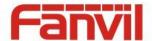

## e) TIME&DATE

|                | STATUS WIZA                     | ARD CALL LOG            | LANGUAGE            | TIME&DATE  |
|----------------|---------------------------------|-------------------------|---------------------|------------|
|                | System Current Time             |                         |                     |            |
|                | 2016-03-03 14:53:16             |                         |                     |            |
| > BASIC        | Simple Naturals Time Bustons    | ol (CNTD) Cottings      |                     |            |
|                | Simple Network Time Protoco     |                         |                     |            |
| > NETWORK      | Enable SNTP<br>Enable DHCP Time |                         |                     |            |
|                | Primary Server                  | 0.pool.ntp.org          |                     |            |
| > VoIP         |                                 |                         |                     |            |
|                | Secondary Server<br>Timezone    | time.nist.gov           | in- Hana Kana Ha    | umai ▼     |
| > INTERCOM     |                                 | (GMT+08:00)Beijing,Chor | igqing,Hong Kong,On | amqı •     |
|                | Resync Period<br>12-Hour Clock  | Second(s)               |                     |            |
| > SAFEGUARDING | 12-Hour Clock                   |                         | Analu               |            |
|                |                                 |                         | Apply               |            |
|                | Daylight Saving Time Settings   |                         |                     |            |
|                | Enable                          | •                       |                     |            |
| > BASIC        | Offset                          | 60 minutes(s)           |                     |            |
|                | Month                           | March ▼                 |                     | October •  |
| > NETWORK      | Week                            | Maidi                   |                     | 5 <b>T</b> |
|                | Day                             | Sunday ▼                |                     | Sunday ▼   |
| > VoIP         | Hour                            | 2                       |                     | 2          |
|                | Minute                          | 0                       |                     |            |
| > INTERCOM     | Minute                          | U                       |                     |            |
|                |                                 |                         | Apply               |            |
| > SAFEGUARDING | Manual Time Settings            |                         |                     |            |
|                | Year                            |                         |                     |            |
| > MAINTENANCE  | Month                           |                         |                     |            |
|                | Day                             |                         |                     |            |
| > LOGOUT       | Hour                            |                         |                     |            |
|                | Minute                          |                         |                     |            |
|                |                                 |                         | Apply               |            |
|                |                                 |                         | -FF-7               |            |

| TIME&DATE          | TIME&DATE                                                            |  |  |
|--------------------|----------------------------------------------------------------------|--|--|
| Field Name         | Explanation                                                          |  |  |
| System Current T   | ime                                                                  |  |  |
| Display the currer | nt time                                                              |  |  |
| SNTP Settings      |                                                                      |  |  |
| Enable SNTP        | Enable or Disable SNTP                                               |  |  |
| DHCP Time          | If this is enabled, equipment will synchronize time with DHCP server |  |  |
| Primary Server     | IP address of Primary SNTP Server                                    |  |  |
| Secondary          | ID address of Secondary SNTD Server                                  |  |  |
| Server             | IP address of Secondary SNTP Server                                  |  |  |
| Time zone          | Local Time Zone                                                      |  |  |

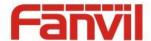

| Field Name                                                                                   | Explanation                                                                       |  |
|----------------------------------------------------------------------------------------------|-----------------------------------------------------------------------------------|--|
| Resync Period                                                                                | Time between resync to SNTP server. Default is 60 seconds.                        |  |
| 12-Hour Clock                                                                                | If checked, clock is 12 hour mode. If unchecked, 24 hour mode. Default is 24 hour |  |
|                                                                                              | mode.                                                                             |  |
| Date Format                                                                                  | Specify the date format. Fourteen different formats are available.                |  |
| Daylight Saving T                                                                            | Daylight Saving Time Settings                                                     |  |
| Enable                                                                                       | Enable daylight saving time                                                       |  |
| Offset(minutes)                                                                              | DST offset. Default is 60 minutes                                                 |  |
| Month                                                                                        | Start and end month for DST                                                       |  |
| Week                                                                                         | Start and end week for DST                                                        |  |
| Day                                                                                          | Start and end day for DST                                                         |  |
| Hour                                                                                         | Start and end hour for DST                                                        |  |
| Minute                                                                                       | Start and end minute for DST                                                      |  |
| Manual Time Settings                                                                         |                                                                                   |  |
| Enter the values for the current year, month, day, hour and minute. All values are required. |                                                                                   |  |

Be sure to disable SNTP service before entering manual time and date.

# (2) NETWORK

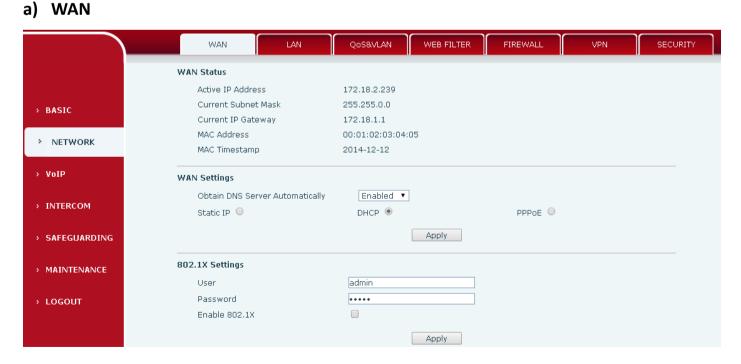

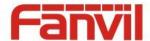

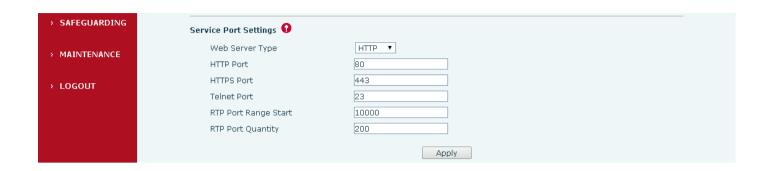

| WAN                                                                              |                                                                              |                        |      |         |  |
|----------------------------------------------------------------------------------|------------------------------------------------------------------------------|------------------------|------|---------|--|
| Field Name                                                                       | Explanation                                                                  |                        |      |         |  |
| WAN Status                                                                       |                                                                              |                        |      |         |  |
| Active IP Addre                                                                  | SS                                                                           | 172.18.2.193           |      |         |  |
| Current Subnet                                                                   | Mask :                                                                       | 255.255.0.0            |      |         |  |
| Current IP Gate                                                                  | eway                                                                         | 172.18.1.1             |      |         |  |
| MAC Address                                                                      |                                                                              | 0c:38:3e:13:3b:90      |      |         |  |
| Active IP address                                                                | The current IP add                                                           | dress of the equipn    | nent |         |  |
| Current subnet                                                                   | The current Subn                                                             | ot Mask                |      |         |  |
| mask                                                                             | The current subh                                                             | et iviask              |      |         |  |
| Current IP                                                                       | The current Gateway IP address                                               |                        |      |         |  |
| gateway                                                                          |                                                                              |                        |      |         |  |
| MAC address                                                                      | The MAC address of the equipment                                             |                        |      |         |  |
| MAC Timestamp                                                                    | Get the MAC address of time.                                                 |                        |      |         |  |
| WAN Settings                                                                     |                                                                              |                        |      |         |  |
| Obtain DNS Server Automatically Enabled 💌                                        |                                                                              |                        |      |         |  |
| Static IP                                                                        | D                                                                            | HCP ⊙                  |      | PPPoE O |  |
|                                                                                  |                                                                              | Apply                  | ]    |         |  |
| Select the appropriate network mode. The equipment supports three network modes: |                                                                              |                        |      |         |  |
| Network parameters must be entered manually and will not change. All parameters  |                                                                              | change. All parameters |      |         |  |
| Static are provided by the ISP.                                                  |                                                                              |                        |      |         |  |
| DHCP                                                                             | Network parameters are provided automatically by a DHCP server.              |                        |      |         |  |
| PPPoE                                                                            | Account and Password must be input manually. These are provided by your ISP. |                        |      |         |  |

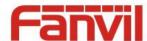

| Field Name           | Explanation                                                                           |  |  |
|----------------------|---------------------------------------------------------------------------------------|--|--|
| If Static IP is chos | sen, the screen below will appear. Enter values provided by the ISP.                  |  |  |
| IP Address           | 192.168.1.179                                                                         |  |  |
| Subnet Mask          | 255.255.255.0                                                                         |  |  |
| IP Gateway           | 192.168.1.1                                                                           |  |  |
| DNS Domain           |                                                                                       |  |  |
| Primary DNS          | 202.96.134.133                                                                        |  |  |
| Secondary DNS        | 202.96.128.68                                                                         |  |  |
| Static IP            |                                                                                       |  |  |
| address              | Please enter the Static IP address                                                    |  |  |
| Subnet mask          | Please enter the Subnet Mask                                                          |  |  |
| Gateway              | Please enter the IP Gateway                                                           |  |  |
| DNC D .              | Set the DNS domain suffix. When the user enter the domain name DNS address cannot     |  |  |
| DNS Domain           | be resolved, the domain equipment to resolve in the domain name.                      |  |  |
| Primary DNS          | Please enter the Primary DNS server address                                           |  |  |
| Secondary DNS        | Please enter the Secondary DNS server address                                         |  |  |
| If PPPoE is chose    | en, the screen below will appear. Enter values provided by the ISP.                   |  |  |
| Service Name         | admin                                                                                 |  |  |
| User                 | user123                                                                               |  |  |
| Password             | ••••                                                                                  |  |  |
| Service Name         | PPPoE Service name, Usually the default value.                                        |  |  |
| User                 | ADSL user account                                                                     |  |  |
| Password             | ADSL password                                                                         |  |  |
| After entering th    | ne new settings, click the APPLY button. The equipment will save the new settings and |  |  |
| apply them. If a     | new IP address was entered for the equipment, it must be used to login to the phone   |  |  |
| after clicking the   |                                                                                       |  |  |
| 802.1X Settings      |                                                                                       |  |  |
| User                 | admin                                                                                 |  |  |
| Password             | ••••                                                                                  |  |  |
| Enable 802.          | 1X 🗆                                                                                  |  |  |
| User                 | 802.1X user account                                                                   |  |  |
| Password             | 802.1X password                                                                       |  |  |
| Enable 812.1X        | Open/Close 812.1X                                                                     |  |  |

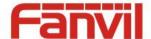

| Field Name            | Explanation                                                                           |  |  |
|-----------------------|---------------------------------------------------------------------------------------|--|--|
| Service Port Settings |                                                                                       |  |  |
| Web Server type       | Specify Web Server Type – HTTP or HTTPS                                               |  |  |
|                       | Port for web browser access. Default value is 80. To enhance security, change this    |  |  |
| UTTD port             | from the default. Setting this port to 0 will disable HTTP access.                    |  |  |
| HTTP port             | Example: The IP address is 192.168.1.70 and the port value is 8090, the accessing     |  |  |
|                       | address is http://192.168.1.70:8090.                                                  |  |  |
|                       | Port for HTTPS access. Before using https, an https authentication certification must |  |  |
| HTTPS port            | be downloaded into the equipment.                                                     |  |  |
|                       | Default value is 443. To enhance security, change this from the default.              |  |  |
| Telnet port           | Port for Telnet access. The default is 23.                                            |  |  |
| RTP port range        | Set the beginning value for DTD Dowte Dowte are dynamically allocated                 |  |  |
| start                 | Set the beginning value for RTP Ports. Ports are dynamically allocated.               |  |  |
| RTP port              | Set the manifering quantity of DTD Dorte. The default is 200                          |  |  |
| quantity              | Set the maximum quantity of RTP Ports. The default is 200.                            |  |  |
|                       |                                                                                       |  |  |

#### Note:

- 1) Any changes made on this page require a reboot to become active.
- 2) It is suggested that changes to HTTP Port and Telnet ports be values greater than 1024. Values less than 1024 are reserved.
- 3) If the HTTP port is set to 0, HTTP service will be disabled.

## b) LAN

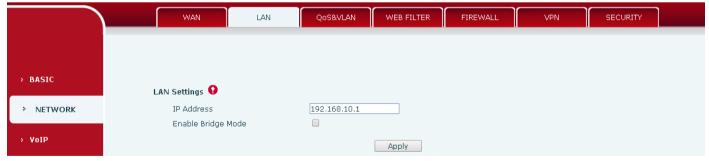

| LAN                |                                                                                                    |
|--------------------|----------------------------------------------------------------------------------------------------|
| Field Name         | Explanation                                                                                                    |
| IP address         | LAN static IP                                                                                                    |
| Enable bridge mode | If Bridge Mode is activated, the equipment will not provide an IP address for the LAN port. Instead, the LAN and WAN will be part of the same network. If this is activated, clicking Apply, will cause the equipment will reboot. |
| Note: If bridge n  | node is chosen, static LAN configuration will be disabled automatically.                                                                                                    |

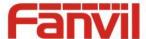

#### c) QoS&VLAN

The equipment supports 802.1Q/P protocol and DiffServ configuration. Use of a Virtual LAN (VLAN) allows voice and data traffic to be separated.

Chart 1 shows a network switch with no VLAN. Any broadcast frames will be transmitted to all other ports. For example, and frames broadcast from Port 1 will be sent to Ports 2, 3, and 4.

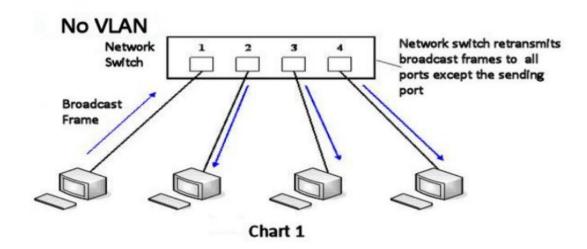

Chart 2 shows an example with two VLANs indicated by red and blue. In this example, frames broadcast from Port 1 will only go to Port 2 since Ports 3 and 4 are in a different VLAN. VLANs can be used to divide a network by restricting the transmission of broadcast frames.

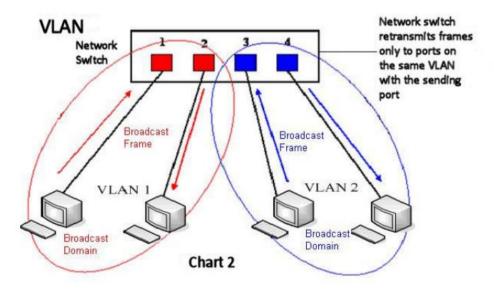

Note: In practice, VLANs are distinguished by the use of VLAN IDs.

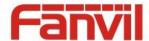

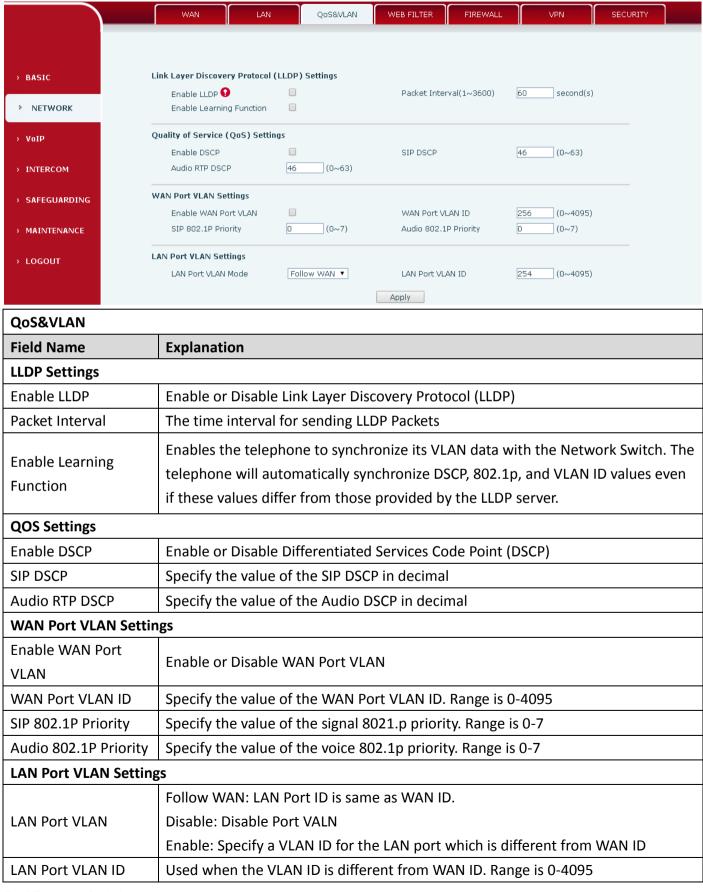

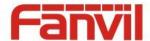

#### d) WEB FILTER

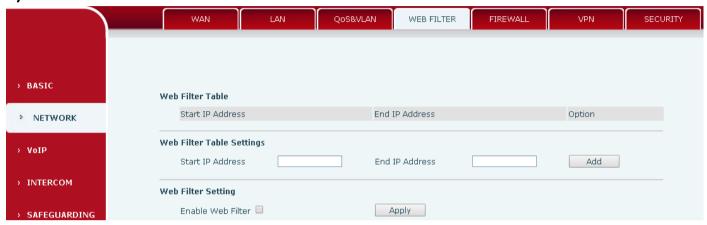

#### Web filter

The Web filter is used to limit access to the equipment. When the web filter is enabled, only the IP addresses between the start IP and end IP can access the equipment.

#### Field Name | Explanation

#### **Web Filter Table**

Webpage access allows display the IP network list;

#### **Web Filter Table Settings**

Beginning and Ending IP Address for MMI Filter, Click add this filter range to the Web Filter Table

#### **Web Filter Setting**

Select to enable MMI Filter. Click [apply] Make filter settings effective.

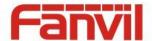

## e) FIREWALL

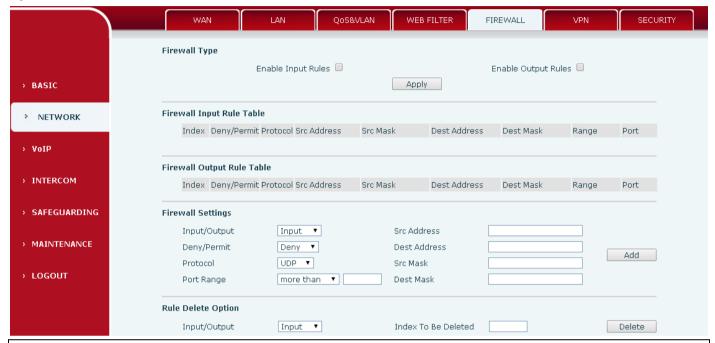

#### **Firewall**

Firewall rules can be used to prevent unauthorized Internet users from accessing private networks connected to this phone (input rule), or prevent unauthorized devices connected to this phone from accessing the Internet (output rule). Each rule type supports a maximum of 10 items.

| Field Name             | Explanation                                                                         |  |  |
|------------------------|-------------------------------------------------------------------------------------|--|--|
| Firewall Rules Setting | s                                                                                   |  |  |
| Enable Input Rules     | Enable rules limiting access from the Internet.                                     |  |  |
| Enable Output Rules    | Enable rules limiting access to the Internet.                                       |  |  |
| Firewall Settings      |                                                                                     |  |  |
| Input / Output         | Specify if the current rule is input or output.                                     |  |  |
| Deny/Permit            | Specify if the current rule is Deny or Permit.                                      |  |  |
| Protocol type          | Filter protocol type (TCP/ UDP/ ICMP/ IP)                                           |  |  |
| Port Range             | Set the filter Port range                                                           |  |  |
| Source Address         | Set source address. It can be a single IP address or use * as a wild card. For      |  |  |
| Source Address         | example: 192.168.1.14 or *.*.*.14.                                                  |  |  |
| Destination Address    | Set destination address. It can be a single IP address or use * as a wild card. For |  |  |
| Destination Address    | example: 192.168.1.14 or *.*.*.14.                                                  |  |  |
| Source Mask            | Set the source address mask. For example: 255.255.255 points to one host            |  |  |
| Source iviask          | while 255.255.2 points to a C type network.                                         |  |  |
| Destination Mask       | Set the destination address mask. For example: 255.255.255.255 points to one        |  |  |
| Destination Mask       | host while 255.255.255.0 points to a C type network.                                |  |  |

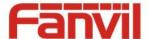

#### f) VPN

The device supports remote connection via VPN. It supports both Layer 2 Tunneling Protocol (L2TP) and OpenVPN protocol. This allows users at remote locations on the public network to make secure connections to local networks.

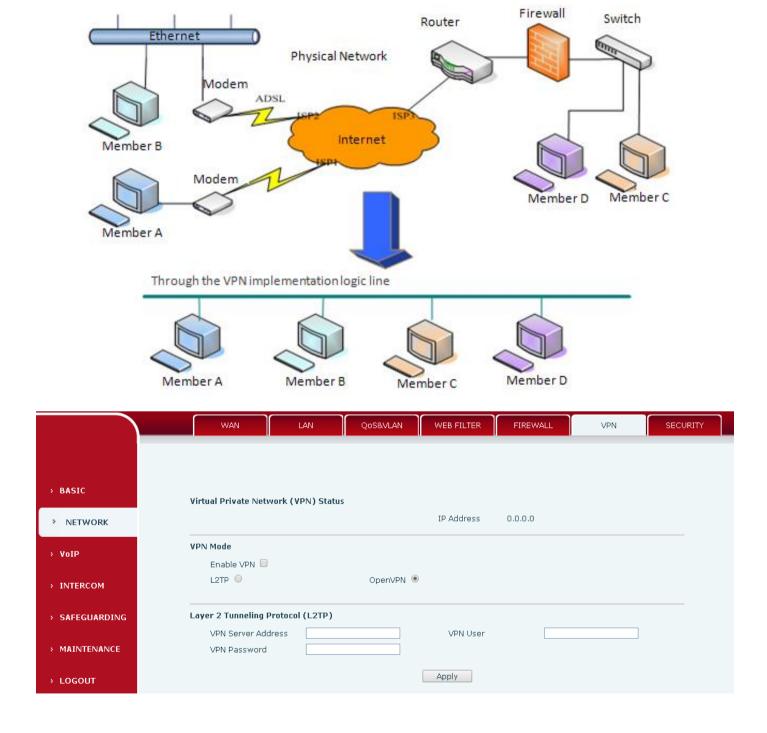

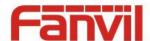

| Field Name   | Explanation                                                                          |  |  |
|--------------|--------------------------------------------------------------------------------------|--|--|
| IP Address   | Shows the current VPN IP address.                                                    |  |  |
| VPN Mode     |                                                                                      |  |  |
| Enable VPN   | Enable/Disable VPN.                                                                  |  |  |
| L2TP         | Select Layer 2 Tunneling Protocol                                                    |  |  |
| 0 1/01       | Select OpenVPN Protocol. (Only one protocol may be activated. After the selection is |  |  |
| OpenVPN      | made, the configuration should be saved and the phone rebooted.)                     |  |  |
| L2TP         |                                                                                      |  |  |
| VPN Server   | Set VPN L2TP Server IP address.                                                      |  |  |
| address      |                                                                                      |  |  |
| VPN user     | Set User Name access to VPN L2TP Server.                                             |  |  |
| VPN password | Set Password access to VPN L2TP Server.                                              |  |  |

## g) SECURITY

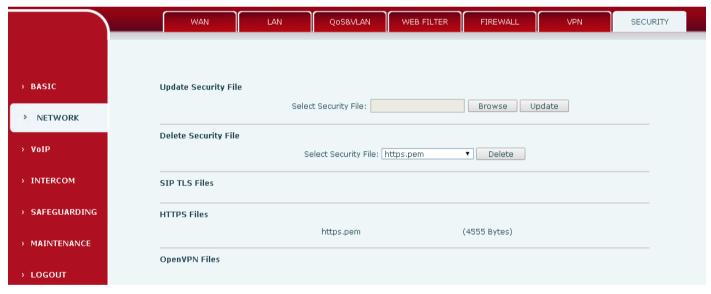

| Field Name           | Explanation                                                                |
|----------------------|----------------------------------------------------------------------------|
| Update Security File | Select the security file to be updated. Click the Update button to update. |
| Delete Security File | Select the security file to be deleted. Click the Delete button to Delete. |
| SIP TLS Files        | Show SIP TLS authentication certificate.                                   |
| HTTPS Files          | Show HTTPS authentication certificate.                                     |
| OpenVPN Files        | Show OpenVPN File authentication certificate file.                         |

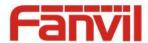

# (3) VOIP

## a) SIP

Configure a SIP server on this page

|                              | erver on this page.                                                   |
|------------------------------|-----------------------------------------------------------------------|
| <b></b>                      | SIP STUN                                                              |
|                              |                                                                       |
|                              |                                                                       |
| > BASIC                      | SIP Line SIP 1 T                                                      |
| . Basic                      |                                                                       |
| > NETWORK                    | Basic Settings >>                                                     |
|                              | Status Registered Server Address 172.18.1.88                          |
| > VoIP                       | Server Port 5060                                                      |
|                              | Authentication User 8207                                              |
| > INTERCOM                   | Authentication Password ••••••                                        |
|                              | SIP User 8207                                                         |
| > SAFEGUARDING               | Display Name 8207                                                     |
| > MAINTENANCE                | Enable Registration                                                   |
| PHAINTENANCE                 |                                                                       |
| > LOGOUT                     | Advanced SIP Settings >>                                              |
|                              | Apply                                                                 |
|                              |                                                                       |
|                              | SIP Global Settings >>                                                |
| Advanced SIP Settin          | ıgs >>                                                                |
| Proxy Server Ad              | dress Proxy Server Port                                               |
| Proxy User                   | Proxy Password                                                        |
| Backup Server A              | ddress Backup Server Port 5060                                        |
| Domain Realm                 | Server Name                                                           |
| RTP Encryption               | Enable Session Timer                                                  |
| Registration Exp             |                                                                       |
| Keep Alive Type              | SIP Option ▼ Keep Alive Interval 60 second(s)                         |
| User Agent                   | Server Type COMMON ▼                                                  |
| DTMF Type                    | AUTO ▼ RFC Protocol Edition RFC3261 ▼                                 |
| DTMF SIP INFO N              |                                                                       |
| Enable Rport<br>Enable PRACK | Keep Authentication  Ans. With a Single Codec                         |
| Enable Strict Pro            |                                                                       |
| Enable DNS SRV               |                                                                       |
| Transport Proto              |                                                                       |
|                              |                                                                       |
|                              | Apply                                                                 |
|                              |                                                                       |
| SIP Global Settings >>       |                                                                       |
| Strict Branch                | □ Enable Group □                                                      |
| Registration Failur<br>Time  | e Retry 32 second(s) DND Return Code 480(Temporarily Not Available) ▼ |
| Reject Return Cod            | e 603(Decline) ▼ Busy Return Code 486(Busy Here) ▼                    |
|                              |                                                                       |
|                              | Apply                                                                 |

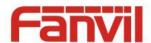

| SIP                                                |                                                                                           |  |
|----------------------------------------------------|-------------------------------------------------------------------------------------------|--|
| Field Name                                         | Explanation                                                                               |  |
| Basic Settings (Choose the SIP line to configured) |                                                                                           |  |
|                                                    | Shows registration status. If the registration is successful will display has been        |  |
| Status                                             | registered, not successful display not registered, the wrong password is displayed 403    |  |
|                                                    | errors, account number failure display timeout.                                           |  |
| Server address                                     | SIP server IP address or URI.                                                             |  |
| Server port                                        | SIP server port. Default is 5060.                                                         |  |
| Authentication<br>User                             | SIP account name (Login ID).                                                              |  |
| Authentication password                            | SIP registration password.                                                                |  |
| SIP user                                           | Phone number assigned by VoIP service provider. Equipment will not register if there      |  |
| SIP user                                           | is no phone number configured.                                                            |  |
| Display name                                       | Set the display name. This name is shown on Caller ID.                                    |  |
|                                                    | Shows registration status. If the registration is successful will display has been        |  |
| Status                                             | registered, not successful display not registered, the wrong password is displayed 403    |  |
|                                                    | errors, account number failure display timeout.                                           |  |
| Advanced SIP Setti                                 | ings                                                                                      |  |
| Proxy server                                       | SIP proxy server IP address or URI, (This is normally the same as the SIP Registrar       |  |
| address                                            | Server)                                                                                   |  |
| Proxy server port                                  | SIP Proxy server port. Normally 5060.                                                     |  |
| Proxy user                                         | SIP Proxy server account.                                                                 |  |
| Proxy password                                     | SIP Proxy server password.                                                                |  |
| Backup Proxy                                       | Backup SIP Server Address or URI (This server will be used if the primary server is       |  |
| server address                                     | unavailable)                                                                              |  |
| Backup Proxy                                       | Packup CID Corver Port                                                                    |  |
| server port                                        | Backup SIP Server Port                                                                    |  |
| Domain Realm                                       | SIP Domain if different than the SIP Register Server.                                     |  |
| Server name                                        | Name of SIP Backup server                                                                 |  |
| RTP Encryption                                     | Enable/Disable RTP Encryption.                                                            |  |
| Enable Session                                     | If analysed, this will refresh the SID cossion times now DEC4030                          |  |
| Timer                                              | If enabled, this will refresh the SIP session timer per RFC4028.                          |  |
| Registration                                       | SIP re-registration time. Default is 60 seconds. If the server requests a different time, |  |
| Expires                                            | the phone will change to that value.                                                      |  |

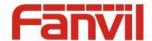

| Field Name         | Explanation                                                                            |  |  |  |
|--------------------|----------------------------------------------------------------------------------------|--|--|--|
| Session Timeout    | Refresh interval if Session Timer is enabled.                                          |  |  |  |
| Keep Alive Type    | Specifies the NAT keep alive type. If SIP Option is selected, the equipment will send  |  |  |  |
|                    | SIP Option sip messages to the server every NAT Keep Alive Period. The server will     |  |  |  |
|                    | then respond with 200 OK. If UDP is selected, the equipment will send a UDP            |  |  |  |
|                    | message to the server every NAT Keep Alive Period.                                     |  |  |  |
| Keep Alive         | Sat the NAT Keep Alive interval Default is 60 seconds                                  |  |  |  |
| Interval           | Set the NAT Keep Alive interval. Default is 60 seconds                                 |  |  |  |
| User Agent         | Set SIP User Agent value.                                                              |  |  |  |
| Server Type        | Configures phone for unique requirements of selected server.                           |  |  |  |
|                    | DTMF sending mode. There are four modes:                                               |  |  |  |
|                    | In-band                                                                                |  |  |  |
| DTMF Type          | • RFC2833                                                                              |  |  |  |
| Drivii Type        | SIP_INFO                                                                               |  |  |  |
|                    | • AUTO                                                                                 |  |  |  |
|                    | Different VoIP Service providers may require different modes.                          |  |  |  |
| RFC Protocol       | Select SIP protocol version RFC3261 or RFC2543. Default is RFC3261. Used for           |  |  |  |
| Edition            | servers which only support RFC2543.                                                    |  |  |  |
| DTMF SIP INFO      | You can chose Send 10/11 or Send */#                                                   |  |  |  |
| Mode               | Tod can chose send 10/11 of send 7#                                                    |  |  |  |
| Local Port         | SIP port. Default is 5060.                                                             |  |  |  |
| Enable Rport       | Enable/Disable support for NAT traversal via RFC3581 (Rport).                          |  |  |  |
| Кеер               | Enable /disable registration with authentication. It will use the last authentication  |  |  |  |
| Authentication     | field which passed authentication by server. This will decrease the load on the server |  |  |  |
| Admentication      | if enabled                                                                             |  |  |  |
| Enable PRACK       | Enable or disable SIP PRACK function. Default is OFF. It is suggested this be used.    |  |  |  |
| Ans. With a Single | If enabled phone will respond to incoming calls with only one codec.                   |  |  |  |
| Codec              | in chabica phone will respond to incoming cans with only one codec.                    |  |  |  |
| Enable Strict      | Enables the use of strict routing. When the phone receives packets from the server     |  |  |  |
| Proxy              | will use the source IP address, not the address in via field.                          |  |  |  |
| Auto TCP           | Force the use of TCP protocol to guarantee usability of transport for SIP messages     |  |  |  |
|                    | above 1500 bytes                                                                       |  |  |  |
| Enable DNS SRV     | Enables use of DNS SRV records                                                         |  |  |  |
| Use VPN            | Enable SIP use VPN for every line individually, not all of them                        |  |  |  |
| Transport          | Configuration using the transport protocol, TCP, TLS or UDP, the default is UDP.       |  |  |  |
| Protocol           | comparation using the transport protocol, rely 125 or obly the delault is obli-        |  |  |  |

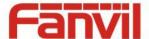

| Field Name                      | Explanation                                                                                                    |  |  |  |
|---------------------------------|----------------------------------------------------------------------------------------------------|--|--|--|
| SIP Global Settings             |                                                                                                    |  |  |  |
|                                 | Enable Strict Branch - The value of the branch must be after"z9hG4bK" in the VIA                                                                                      |  |  |  |
| Strict Branch                   | field of the INVITE message received, or the phone will not respond to the INVITE.                                                                                    |  |  |  |
|                                 | Note: This will affect all lines                                                                                                    |  |  |  |
| Enable Group                    | Enable SIP Group Backup. This will affect all lines                                                                                                    |  |  |  |
| Registration Failure Retry Time | Registration failures retry time – If registrations fails, the phone will attempt to register again after registration failure retry time. This will affect all lines |  |  |  |
| DND Return Code                 | Specify SIP Code returned for DND. Default is 480 - Temporarily Not Available.                                                                                        |  |  |  |
| Reject Return<br>Code           | Specify SIP Code returned for Rejected call. Default is 603 – Decline.                                                                                                |  |  |  |
| Busy Return Code                | Specify SIP Code returned for Busy. Default is 486 – Busy Here.                                                                                                    |  |  |  |

## b) STUN

STUN – Simple Traversal of UDP through NAT –A STUN server allows a phone in a private network to know its public IP and port as well as the type of NAT being used. The equipment can then use this information to register itself to a SIP server so that it can make and receive calls while in a private network.

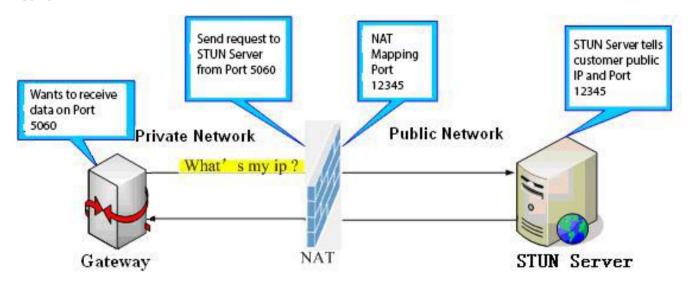

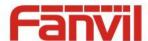

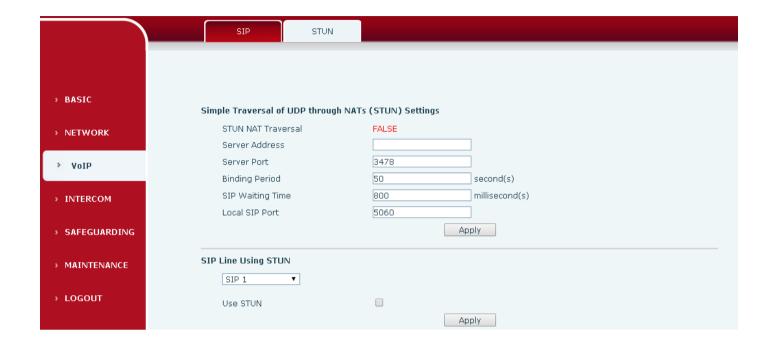

| STUN                                                                                                    |                                                                               |  |
|----------------------------------------------------------------------------------------------------|-------------------------------------------------------------------------------|--|
| Field Name                                                                                               | Explanation                                                                   |  |
| STUN NAT Traversal                                                                                       | Shows whether or not STUN NAT Traversal was successful.                       |  |
| Server Address                                                                                           | STUN Server IP address                                                        |  |
| Server Port                                                                                              | STUN Server Port – Default is 3478.                                           |  |
| Binding Period                                                                                           | STUN blinding period – STUN packets are sent at this interval to keep the NAT |  |
|                                                                                                    | mapping active.                                                               |  |
| SIP Waiting Time                                                                                         | Waiting time for SIP. This will vary depending on the network.                |  |
| Local SIP Port                                                                                           | Port configure the local SIP signaling                                        |  |
| SIP Line Using STUN (SIP1 or SIP2)                                                                       |                                                                               |  |
| Use STUN                                                                                                 | Enable/Disable STUN on the selected line.                                     |  |
| Note: the SID STUDIE used to achieve the SID population of NAT is the realization of a service, when the |                                                                               |  |

Note: the SIP STUN is used to achieve the SIP penetration of NAT, is the realization of a service, when the equipment configuration of the STUN server IP and port (usually the default is 3478), and select the Use Stun SIP server, the use of NAT equipment to achieve penetration.

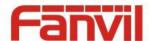

## (4) INTERCOM

## a) FUNCTION KEY

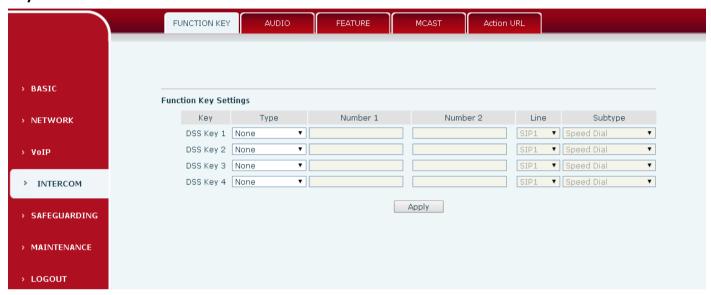

## Key Event Settings

Set the key type to the Key Event.

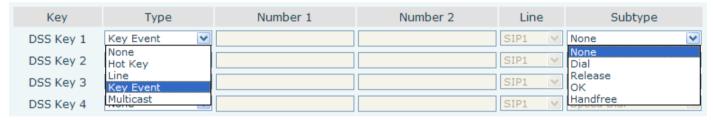

| DSS key type | Subtype  | Usage                                      |  |
|--------------|----------|--------------------------------------------|--|
|              | None     | Not responding                             |  |
|              | Dial     | Dial function                              |  |
| Key Event    | Release  | End calls                                  |  |
|              | ОК       | Identify key                               |  |
|              | Handfree | The hand-free key(with hook dial, hang up) |  |

## Hot key Settings

Enter the phone number in the input box, when you press the shortcut key, equipment will dial set telephone number. This button can also be used to set the IP address, press the shortcut key IP direct dial call.

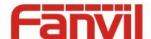

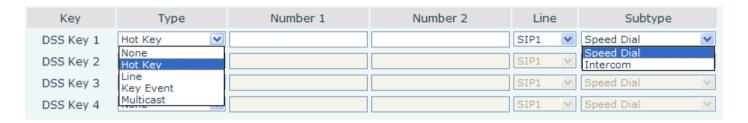

| DSS key<br>type | Number                                         | Line                          | Subtype       | Usage                                                                                                    |
|-----------------|------------------------------------------------|-------------------------------|---------------|----------------------------------------------------------------------------------------------------|
| Hot Key         | Fill the called party's SIP account or address | The SIP account corresponding | Speed<br>Dial | In Speed dial mode,  with Enable Speed Dial Enable can define whether  this call is allowed to be hang up by re-press the speed dial |
|                 |                                                | lines                         | Intercom      | In Intercom mode, if the caller's IP phone support intercom feature, can realize auto answer                                         |

## Multicast Settings

Multicast function is launched will voice messages sent to set the multicast address, all equipment to monitor the group multicast address can receive sponsors speech information, etc. Using multicast functionality can be simple and convenient to send notice to each member in the multicast.

Through the DSS Key configuration multicast calling WEB is as follows:

| Key       | Туре              | Number 1 | Number 2 | Line    | Subtype             |
|-----------|-------------------|----------|----------|---------|---------------------|
| DSS Key 1 | Multicast 💌       |          |          | SIP1 V  | G.711A              |
| DSS Key 2 | None<br>Hot Key   |          |          | SIP1 V  | G.711A<br>G.711U    |
| DSS Key 3 | Line<br>Key Event |          |          | SIP1 Y  | G.722<br>G.723.1    |
| DSS Key 4 | Multicast         |          |          | -31P1 W | G.726-32<br>G.729AB |

| DSS key type | Number                  | Subtype  | Usage                               |  |
|--------------|-------------------------|----------|-------------------------------------|--|
| Multicast    |                         | G.711A   | Name where does not be added (41/b) |  |
|              | Set the host IP address | G.711U   | Narrowband speech coding (4Khz)     |  |
|              | and port number, the    | G.722    | Wideband speech coding (7Khz)       |  |
|              | middle separated by a   | G.723.1  |                                     |  |
|              | colon                   | G.726-32 | Narrowband speech coding (4Khz)     |  |
|              |                         | G.729AB  |                                     |  |

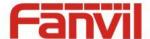

#### ♦ Operation mechanism

Device through the DSS Key configuration of multicast address and port and started coding; set by WEB to monitor the multicast address and port; device sends a multicast, listens to the address of the device can receive the multicast content.

#### ♦ Calling configuration

The call is already exists, and three party or initiated multicast communication, so it will not be able to launch a new multicast call.

## b) AUDIO

This page configures audio parameters such as voice codec; speak volume, MIC volume and ringer volume.

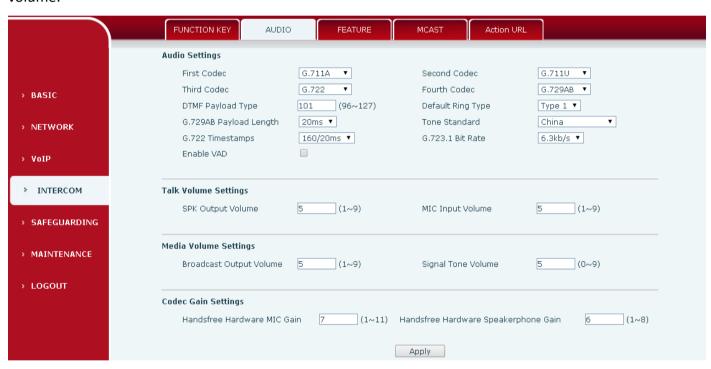

| Field Name        | Explanation                                                                |  |  |  |
|-------------------|----------------------------------------------------------------------------|--|--|--|
| Audio Settings    | Audio Settings                                                             |  |  |  |
| First Codec       | The first codec choice: G.711A/U, G.722, G.723.1, G.726-32, G.729AB        |  |  |  |
| Second Codec      | The second codec choice: G.711A/U, G.722, G.723.1, G.726-32, G.729AB, None |  |  |  |
| Third Codec       | The third codec choice: G.711A/U, G.722, G.723.1, G.726-32, G.729AB, None  |  |  |  |
| Fourth Codec      | The forth codec choice: G.711A/U, G.722, G.723.1, G.726-32, G.729AB, None  |  |  |  |
| DTMF Payload Type | The RTP Payload type that indicates DTMF. Default is 101                   |  |  |  |
| Default Ring Type | Ring Sound – There are 9 standard types and 3 User types.                  |  |  |  |

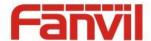

| Field Name                 | Explanation                                         |                                                                              |  |  |
|----------------------------|-----------------------------------------------------|------------------------------------------------------------------------------|--|--|
| G.729AB Payload<br>Length  | G.729AB Payload Length – Adjusts from 10 – 60 mSec. |                                                                              |  |  |
| Tone Standard              | Configure tone standard area.                       |                                                                              |  |  |
| G.722 Timestamps           | Choice                                              | es are 160/20ms or 320/20ms.                                                 |  |  |
| G.723.1 Bit Rate           | Choice                                              | Choices are 5.3kb/s or 6.3kb/s.                                              |  |  |
| Enable VAD                 | Enable                                              | e or disable Voice Activity Detection (VAD). If VAD is enabled, G729 Payload |  |  |
| Enable VAD                 | length                                              | length cannot be set greater than 20 mSec.                                   |  |  |
| Talk Volume Setting        | S                                                   |                                                                              |  |  |
| SPK Output Volume          |                                                     | Set the speaker calls the volume level.                                      |  |  |
| MIC Input Volume           |                                                     | Set the MIC calls the volume level.                                          |  |  |
| Media Volume Setti         | ngs                                                 |                                                                              |  |  |
| Broadcast Output Volume    |                                                     | Set the broadcast the output volume level.                                   |  |  |
| Signal Tone Volume         |                                                     | Set the audio signal the output volume level.                                |  |  |
| <b>Codec Gain Settings</b> |                                                     |                                                                              |  |  |
| Hands-free Hardware MIC    |                                                     | Settings Hands-free Hardware MIC Gain                                        |  |  |
| Gain                       |                                                     |                                                                              |  |  |
| Hands-free Hardware        |                                                     | Settings hands-free Hardware Speakerphone Gain                               |  |  |
| Speakerphone Gain          |                                                     |                                                                              |  |  |

## c) FEATURE

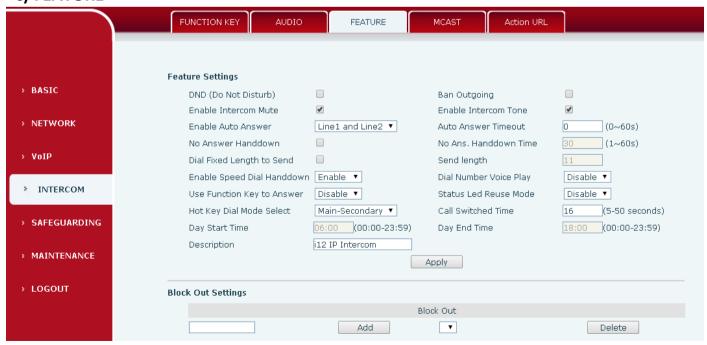

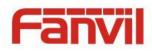

| Field Name                       | Explanation                                                                                                    |  |
|----------------------------------|----------------------------------------------------------------------------------------------------|--|
| Feature Settings                 |                                                                                                    |  |
| DND (Do Not                      | DND might be disabled phone for all SIP lines, or line for SIP individually. But the                                                                                                    |  |
| Disturb)                         | outgoing calls will not be affected                                                                                                    |  |
| Ban Outgoing                     | If enabled, no outgoing calls can be made.                                                                                                    |  |
| Enable Intercom<br>Mute          | If enabled, mutes incoming calls during an intercom call.                                                                                                    |  |
| Enable Intercom Tone             | If enabled, plays intercom ring tone to alert to an intercom call.                                                                                                    |  |
| Enable Auto Answer               | Enable Auto Answer function                                                                                                    |  |
| Auto Answer<br>Timeout           | Set Auto Answer Timeout                                                                                                    |  |
| No Answer<br>Handdown            | Enable automatically hang up when no answer                                                                                                    |  |
| No Answer<br>Handdown Time       | Configuration in a set time, automatically hang up when no answer                                                                                                    |  |
| Dial Fixed Length to<br>Send     | Enable or disable dial fixed length to send.                                                                                                    |  |
| Send length                      | The number will be sent to the server after the specified numbers of digits are dialed.                                                                                                    |  |
| Enable Speed Dial<br>Handdown    | Enable Speed Dial Hand Up function                                                                                                    |  |
| Dial Number Voice<br>Play        | Configuration Open / Close Dial Number Voice Play                                                                                                    |  |
| Use Function Key to<br>Answer    | Configure whether to enable the function keys, is disabled by default.                                                                                                    |  |
| Status Led Reuse                 | Enable the function, the registered status indicator will reuse the call instructions                                                                                                    |  |
| Mode                             | function, which means the LED will flashes in the call state.                                                                                                    |  |
| Hot Key Dialed<br>Mode Selection | <primary secondary="">mode allow system to call primary extension first, if there were no answer, it would cancel the call and then call secondary extension automatically. <day night="">mode allow system to check the calling time is belong to Day or Night time, and then decide to call the number 1 or number 2 automatically.</day></primary> |  |
| Call Switched Time               | Users just press speed dial key once.  The period between het key dialing to the first and second number.                                                                                                    |  |
| Call Switched Time               | The period between hot key dialing to the first and second number.                                                                                                    |  |
| Day Start Time                   | The start time of the Day When you select <day night="">mode</day>                                                                                                    |  |

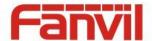

| Field Name    | Explanation                                                      |  |
|---------------|------------------------------------------------------------------|--|
| Day End Time  | The end time of the day When you select <day night="">mode</day> |  |
| Description   | Device description displayed on IP scanning tool software.       |  |
| Plant O LOUIS |                                                                  |  |

### **Block Out Settings**

Add or Delete Blocked numbers – Enter the prefix of numbers which should not be dialled by the phone. For example, if 001 is entered, the phone will not dial any numbers beginning with 001.

X and x are wildcards which match single digits. For example, if 4xxx or 4XXX is entered, the phone will not dial any 4 digit numbers beginning with 4. It will dial numbers beginning with 4 which are longer or shorter than 4 digits.

## d) MCAST

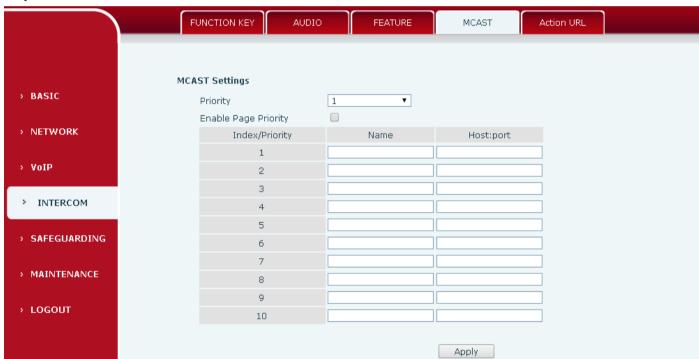

It is easy and convenient to use multicast function to send notice to each member of the multicast via setting the multicast key on the device and sending multicast RTP stream to pre-configured multicast address. By configuring monitoring multicast address on the device, monitor and play the RTP stream which sent by the multicast address.

#### MCAST Settings

Equipment can be set up to monitor up to 10 different multicast address, used to receive the multicast RTP stream sent by the multicast address.

Here are the ways to change equipment receiving multicast RTP stream processing mode in the Web interface: set the ordinary priority and enable page priority.

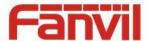

#### Priority:

In the drop-down box to choose priority of ordinary calls the priority, if the priority of the incoming flows of multicast RTP, lower precedence than the current common calls, device will automatically ignore the group RTP stream. If the priority of the incoming flow of multicast RTP is higher than the current common calls priority, device will automatically receive the group RTP stream, and keep the current common calls in state. You can also choose to disable in the receiving threshold drop-down box, the device will automatically ignore all local network multicast RTP stream.

- The options are as follows:
  - ♦ 1-10: To definite the priority of the common calls, 1 is the top level while 10 is the lowest
  - ♦ Disable: ignore all incoming multicast RTP stream
  - ♦ Enable the page priority:

Page priority determines the device how to deal with the new receiving multicast RTP stream when it is in multicast session currently. When Page priority switch is enabled, the device will automatically ignore the low priority multicast RTP stream but receive top-level priority multicast RTP stream, and keep the current multicast session in state; If it is not enabled, the device will automatically ignore all receiving multicast RTP stream.

### Web Settings:

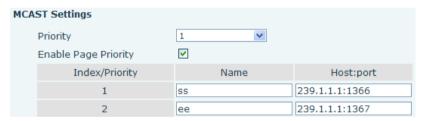

The multicast SS priority is higher than that of EE, which is the highest priority.

Note: when pressing the multicast key for multicast session, both multicast sender and receiver will beep.

### Listener configuration

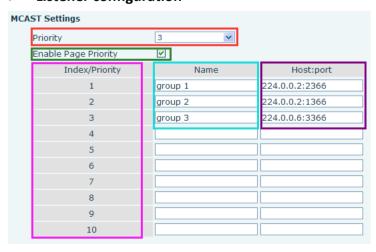

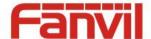

### Blue part (name)

"Group 1", "Group 2" and "Group 3" are your setting monitoring multicast name. The group name will be displayed on the screen when you answer the multicast. If you have not set, the screen will display the IP: port directly.

#### Purple part (host: port)

It is a set of addresses and ports to listen, separated by a colon.

### Pink part (index / priority)

Multicast is a sign of listening, but also the monitoring multicast priority. The smaller number refers to higher priority.

### Red part (priority)

It is the general call, non multicast call priority. The smaller number refers to high priority. The followings will explain how to use this option:

- ♦ The purpose of setting monitoring multicast "Group 1" or "Group 2" or "Group 3" launched a multicast call.
- ♦ All equipment has one or more common non multicast communication.
- ♦ When you set the Priority for the disable, multicast any level will not answer, multicast call is rejected.
- ♦ when you set the Priority to a value, only higher than the priority of multicast can come in, if you set the Priority is 3, group 2 and group 3 for priority level equal to 3 and less than 3 were rejected, 1 priority is 2 higher than ordinary call priority device can answer the multicast message at the same time, keep the hold the other call.

#### Green part (Enable Page priority)

Set whether to open more priority is the priority of multicast, multicast is pink part number. Explain how to use:

- ♦ The purpose of setting monitoring multicast "group 1" or "3" set up listening "group of 1" or "3" multicast address multicast call.
- ♦ All equipment has been a path or multi-path multicast phone, such as listening to "multicast information group 2".
- ❖ If multicast is a new "group of 1", because "the priority group 1" is 2, higher than the current call "priority group 2" 3, so multicast call will can come in.
- ❖ If multicast is a new "group of 3", because "the priority group 3" is 4, lower than the current call "priority group 2" 3, "1" will listen to the equipment and maintain the "group of 2".

#### Multicast service

• **Send:** when configured ok, our key press shell on the corresponding equipment, equipment directly into the Talking interface, the premise is to ensure no current multicast call and 3-way of the case, the multicast can be established.

**Lmonitor:** IP port and priority configuration monitoring device, when the call is initiated and incoming multicast, directly into the Talking interface equipment.

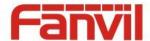

## e) Action URL

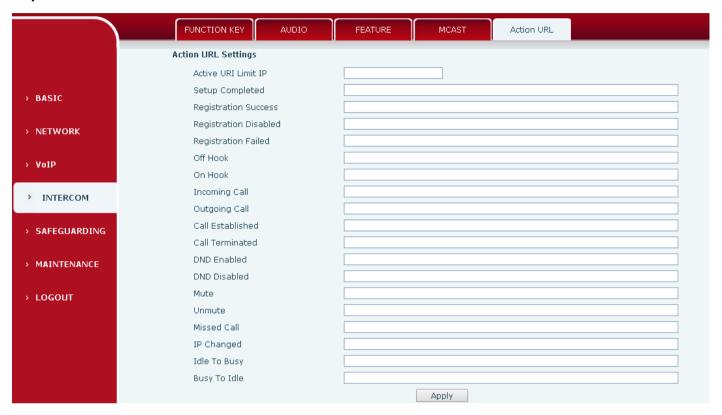

## **Action URL Settings**

URL for various actions performed by the phone. These actions are recorded and sent as xml files to the server. Sample format is http://InternalServer/FileName.xml

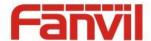

# (5) SAFEGUARDING

|              | Input Settings                                                     |       |
|--------------|--------------------------------------------------------------------|-------|
|              | □ Input 1: □ Input 2:                                              |       |
|              | Trigger Mode                                                       | •     |
| > BASIC      | Response Mode 🕑 Remote Response Response Mode 🕑 Remote Response    |       |
| > NETWORK    | Output Settings                                                    |       |
|              | Output 1:                                                          |       |
| > VoIP       | Output Level High Level(NO:dosed) ▼ Output Duration 5 (1~600) s    |       |
|              | Output Trigger Mode                                                |       |
| INTERCOM     | ✓ Remote DTMF Trigger 1234 Output Last By Durati                   | on ▼  |
|              | ✓ Remote SMS Trigger ALERT=OUT1_SOS                                |       |
| SAFEGUARDING | ✓ Call State Trigger Talking                                       |       |
|              | Emergency Key Trigger                                              |       |
| MAINTENANCE  |                                                                    |       |
|              | Output 2:                                                          |       |
| LOGOUT       | Output Level High Level(NO:dosed) ▼ Output Duration 5 (1~600) s    |       |
|              | Output Trigger Mode 🔲 Input 1 Trigger 🗹 Input 2 Trigger            |       |
|              | ✓ Remote DTMF Trigger 5678 Output Last By Duration                 | on ▼  |
|              | ✓ Remote SMS Trigger ALERT=OUT2_SOS                                |       |
|              | ✓ Call State Trigger Talking                                       |       |
|              |                                                                    |       |
|              | Tamper Alarm Settings                                              |       |
| SAFEGUARDING | Alarm command Reset command Tamper Alarm Tamper Alarm Tamper Posst | Reset |
|              | Tamper_Alarm Tamper_Reset                                          | Keser |
| MAINTENANCE  | Server & Trigger Ring Type Settings                                |       |
| LOGOUT       | Server Address 0.0.0.0                                             |       |
|              | Input 1 Trigger Ring default ▼ Input 2 Trigger Ring default ▼      |       |
|              | Remote DTMF Trigger Ring                                           |       |
|              | Tamper Alarm Ring default ▼ Alarm Ring Duration 5 1~600            | ) s   |
|              |                                                                    |       |
|              | Apply                                                              |       |

| Security Settings |                                                                                      |
|-------------------|--------------------------------------------------------------------------------------|
| Field Name        | Explanation                                                                          |
| Input settings    |                                                                                      |
| Input 1           | Open /Close Input port1                                                              |
| Trigger Mode      | When choosing the low level trigger (closed trigger), detect the input port 1 (low   |
|                   | level) closed trigger.                                                               |
|                   | When choosing the high level trigger (disconnected trigger), detect the input port 1 |
|                   | (high level) disconnected trigger.                                                   |
| Response Mode     | Open /Close Input port1 the Remote Response                                          |

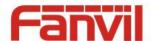

| Field Name             | Explanation                                                                              |                                                                            |  |
|------------------------|------------------------------------------------------------------------------------------|----------------------------------------------------------------------------|--|
| Input 2                | Open /Close Input port2                                                                  |                                                                            |  |
|                        | When choosi                                                                              | ng the low level trigger (closed trigger), detect the input port 2 (low    |  |
|                        | level) closed t                                                                          | rigger.                                                                    |  |
| Trigger Mode           | When choosi                                                                              | ng the high level trigger (disconnected trigger), detect the input port 2  |  |
|                        | (high level) di                                                                          | sconnected trigger.                                                        |  |
| Response Mode          | Open /Close I                                                                            | nput port2 the Remote Response                                             |  |
| <b>Output Settings</b> |                                                                                          |                                                                            |  |
| Output 1/2             | Open/close, 0                                                                            | Output 1/Output 2                                                          |  |
|                        | When choosi                                                                              | ng the low level trigger (NO: normally open), when meet the trigger        |  |
|                        |                                                                                          | gger the NO port disconnected.                                             |  |
| Output Level           | When choosi                                                                              | ng the high level trigger (NO: normally close), when meet the trigger      |  |
|                        | condition, trig                                                                          | gger the NO port close.                                                    |  |
| Output                 |                                                                                          |                                                                            |  |
| Duration               | Changes in po                                                                            | ort, the duration of. The default is 5 seconds.                            |  |
| Output Trigger M       | ode: There are                                                                           | many kinds of trigger modes, multiple choices.                             |  |
| Input port1            | When the input port1 meet to trigger condition, the output port1 will trigger(The Port   |                                                                            |  |
| trigger                | level time change, By < Output Duration > control)                                       |                                                                            |  |
| Input port2            | When the input port2 meet to trigger condition, the output port2 will trigger(The Port   |                                                                            |  |
| trigger                | level time change, By < Output Duration > control)                                       |                                                                            |  |
|                        |                                                                                          | Received the terminal equipment to send the DTMF password, if              |  |
|                        | By duration                                                                              | correct, which triggers the corresponding output port (The Port level      |  |
| Remote DTMF            |                                                                                          | time change, By < Output Duration > control)                               |  |
|                        |                                                                                          | During the call, receive the terminal equipment to send the DTMF           |  |
| trigger                | By Calling                                                                               | password, if correct, which triggers the corresponding output port (The    |  |
|                        | State                                                                                    | Port level time change, (By call state control, after the end of the call, |  |
|                        |                                                                                          | port to return the default state)                                          |  |
| Remote SMS             | In the remote device or server to send instructions to ALERT=[instructions], if correct, |                                                                            |  |
| trigger                | which triggers the corresponding output port                                             |                                                                            |  |
|                        | The port outp                                                                            | out continuous time synchronization and trigger state changes, including   |  |
| Call state trigger     | the trigger conditions: 1, call; 2, call and singing; 3, singing; three models. (for     |                                                                            |  |
|                        | example: the call trigger output port, will be in conversation state continued to output |                                                                            |  |
|                        | the correspor                                                                            | nding level)                                                               |  |
| Emergency key          | When the emergency call button to trigger the equipment shell, which triggers the        |                                                                            |  |
| trigger                | corresponding output port(after the end of the call, port to return the default state)   |                                                                            |  |

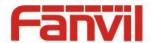

| Field Name               | Explanation                                                                     |
|--------------------------|---------------------------------------------------------------------------------|
| Tamper Alarm Settings    |                                                                                 |
| Tamper Alarm             | When the selection is enabled, the tamper detection enabled                     |
| Alarm command            | When detected someone tampering the equipment, will be sent alarm to the        |
| Alarm command            | corresponding server                                                            |
| Reset command            | When the equipment receives the command of reset from server, the               |
| Reset Command            | equipment will stop alarm                                                       |
| Reset                    | Directly stop the alarm from equipment in the Webpage                           |
| Server & Trigger Ring Ty | ype Settings                                                                    |
| Server Address           | Configure remote response server address(including remote response server       |
| Server Address           | address and tamper alarm server address)                                        |
| Input 1 trigger ring     | When the input port 1 triggering condition is satisfied, the corresponding ring |
| Input 1 trigger ring     | tone or alarm                                                                   |
| Input 2 trigger ring     | When the input port 2 triggering condition is satisfied, the corresponding ring |
| Input 2 trigger ring     | tone or alarm                                                                   |
| Remote DTMF trigger      | When received the remote DTMF command, whether to output the ringtone           |
| ring                     | when received the remote DTMF command, whether to output the ringtone           |
| Remote SMS trigger       | When receiving the remote SMS instructions, whether to output the ringtone      |
| ring                     | when receiving the remote sixts instructions, whether to output the ringtone    |
| Tamper alarm ring        | When the detected someone tampering the equipment, plays the                    |
| Tallipel alalili lilig   | corresponding ringtone or alarm                                                 |
| Alarm Ring Duration      | duration of alarm ring(not including tamper alarm)                              |

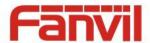

## (6) MAINTENANCE

## a) AUTO PROVISION

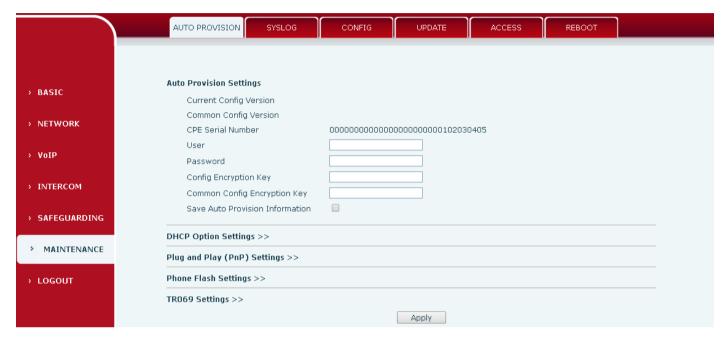

The equipment supports PnP, DHCP, and Phone Flash to obtain configuration parameters. They will be queried in the following order when the equipment boots.

DHCP option → PnP server → Phone Flash

| Field Name        | Explanation                                                                           |  |  |
|-------------------|---------------------------------------------------------------------------------------|--|--|
| Auto Provision Se | Auto Provision Settings                                                               |  |  |
|                   | Show the current config file's version. If the version of configuration downloaded is |  |  |
| Current Config    | higher than this, the configuration will be upgraded. If the endpoints confirm the    |  |  |
| Version           | configuration by the Digest method, the configuration will not be upgraded unless it  |  |  |
|                   | differs from the current configuration                                                |  |  |
|                   | Show the common config file's version. If the configuration downloaded and this       |  |  |
| Common Config     | configuration is the same, the auto provision will stop. If the endpoints confirm the |  |  |
| Version           | configuration by the Digest method, the configuration will not be upgraded unless it  |  |  |
|                   | differs from the current configuration.                                               |  |  |
| CPE Serial        | Serial number of the equipment                                                        |  |  |
| Number            |                                                                                       |  |  |
| User              | Username for configuration server. Used for FTP/HTTP/HTTPS. If this is blank the      |  |  |
|                   | phone will use anonymous                                                              |  |  |
| Password          | Password for configuration server. Used for FTP/HTTP/HTTPS.                           |  |  |

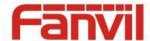

| Field Name        | Explanation                                                                           |
|-------------------|---------------------------------------------------------------------------------------|
| Config            |                                                                                       |
| Encryption Key    | Encryption key for the configuration file                                             |
| Common Config     | Engraption key for common configuration file                                          |
| Encryption Key    | Encryption key for common configuration file                                          |
| Save Auto         | Save the auto provision username and password in the phone until the server url       |
| Provision         | changes                                                                               |
| Information       | Changes                                                                               |
| DHCP Option Sett  | tings                                                                                 |
| DHCP Option       | The equipment supports configuration from Option 43, Option 66, or a Custom DHCP      |
| Setting           | option. It may also be disabled.                                                      |
|                   |                                                                                       |
| Custom DHCP       | Custom option number. Must be from 128 to 254.                                        |
| Option            |                                                                                       |
| Plug and Play(Pnf | P)Settings                                                                            |
|                   | If this is enabled, the equipment will send SIP SUBSCRIBE messages to a multicast     |
| Enable PnP        | address when it boots up. Any SIP server understanding that message will reply with a |
|                   | SIP NOTIFY message containing the Auto Provisioning Server URL where the phones       |
|                   | can request their configuration.                                                      |
| PnP server        | PnP Server Address                                                                    |
| PnP port          | PnP Server Port                                                                       |
| PnP Transport     | PnP Transfer protocol – UDP or TCP                                                    |
| PnP Interval      | Interval time for querying PnP server. Default is 1 hour.                             |
| Phone Flash Setti | ngs                                                                                   |
| Server Address    | Set FTP/TFTP/HTTP server IP address for auto update. The address can be an IP         |
| Server Address    | address or Domain name with subdirectory.                                             |
| Config File       | Specify configuration file name. The equipment will use its MAC ID as the config file |
| Name              | name if this is blank.                                                                |
| Protocol Type     | Specify the Protocol type FTP, TFTP or HTTP.                                          |
| Update Interval   | Specify the update interval time. Default is 1 hour.                                  |
|                   | 1. Disable – no update                                                                |
| Update Mode       | 2. Update after reboot – update only after reboot.                                    |
|                   | 3. Update at time interval – update at periodic update interval                       |

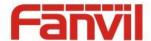

| Field Name      | Explanation                           |
|-----------------|---------------------------------------|
| TR069 Settings  |                                       |
| Enable TR069    | Enable/Disable TR069 configuration    |
| Enable TR069    | Fachle or disable TROCO Warning Tone  |
| Warning Tone    | Enable or disable TR069 Warning Tone  |
| ACS Server Type | Select Common or CTC ACS Server Type. |
| ACS Server URL  | ACS Server URL.                       |
| ACS User        | User name for ACS.                    |
| ACS Password    | ACS Password.                         |
| TR069 Auto      | Enable/Disable TR069 Auto Login.      |
| Login           |                                       |

## b) SYSLOG

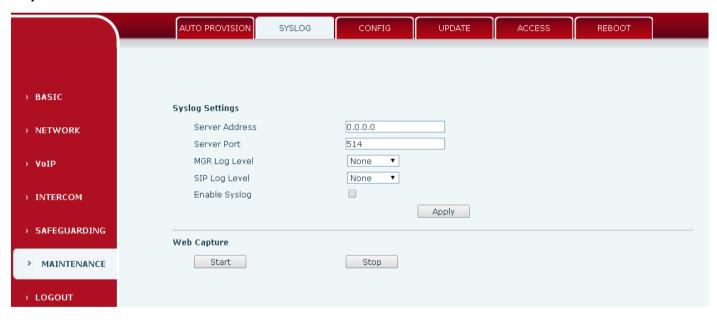

Syslog is a protocol used to record log messages using a client/server mechanism. The Syslog server receives the messages from clients, and classifies them based on priority and type. Then these messages will be written into a log by rules which the administrator has configured.

There are 8 levels of debug information.

- Level 0: emergency; System is unusable. This is the highest debug info level.
- Level 1: alert; Action must be taken immediately.
- Level 2: critical; System is probably working incorrectly.
- Level 3: error; System may not work correctly.
- Level 4: warning; System may work correctly but needs attention.
- Level 5: notice; It is the normal but significant condition.

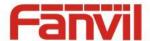

Level 6: Informational; It is the normal daily messages.

Level 7: debug; Debug messages normally used by system designer. This level can only be displayed via telnet.

| Field Name      | Explanation                                                                                 |  |
|-----------------|---------------------------------------------------------------------------------------------|--|
| Syslog settings | Syslog settings                                                                             |  |
| Server Address  | System log server IP address.                                                               |  |
| Server port     | System log server port.                                                                     |  |
| MGR log level   | Set the level of MGR log.                                                                   |  |
| SIP log level   | Set the level of SIP log.                                                                   |  |
| Enable syslog   | Enable or disable system log.                                                               |  |
| Web Capture     |                                                                                             |  |
| Start           | Capture a packet stream from the equipment. This is normally used to troubleshoot problems. |  |
| Stop            | Stop capturing the packet stream                                                            |  |

## c) GONFIG

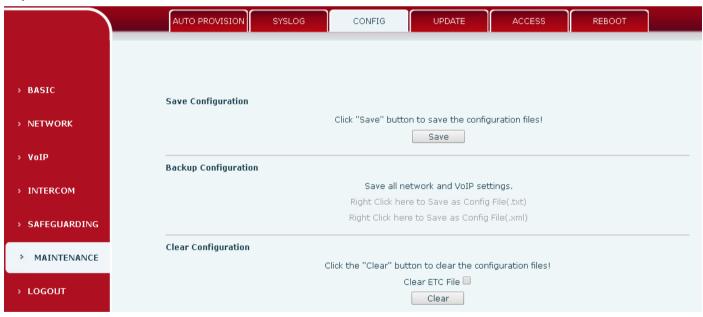

| Field Name    | Explanation                                                                              |
|---------------|------------------------------------------------------------------------------------------|
| Save          | Save the current equipment configuration. Clicking this saves all configuration          |
| Configuration | changes and makes them effective immediately.                                            |
| Backup        | Save the equipment configuration to a txt or xml file. Please note to Right click on the |
| Configuration | choice and then choose "Save Link As."                                                   |

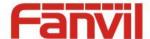

| Field Name    | Explanation                                                                        |  |
|---------------|------------------------------------------------------------------------------------|--|
|               | Logged in as Admin, this will restore factory default and remove all configuration |  |
| Clear         | information.                                                                       |  |
| Configuration | Logged in as Guest, this will reset all configuration information except for VoIP  |  |
|               | accounts (SIP1-6 and IAX2) and version number.                                     |  |

## d) UPDATE

This page allows uploading configuration files to the equipment.

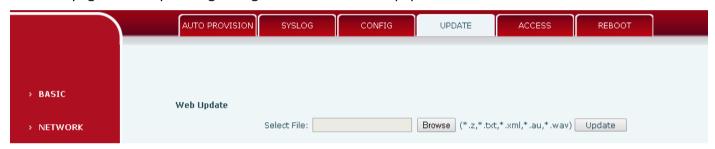

| Field Name | Explanation                                                                                                    |  |
|------------|----------------------------------------------------------------------------------------------------|--|
| Web Update | Browse to the config file, and press Update to load it to the equipment. Various types of files can be loaded here including firmware, ring tones, local phonebook and config files in either text or xml format. |  |

## e) ACCESS

Through this page, user can add or remove users depends on their needs and can modify existing user permission.

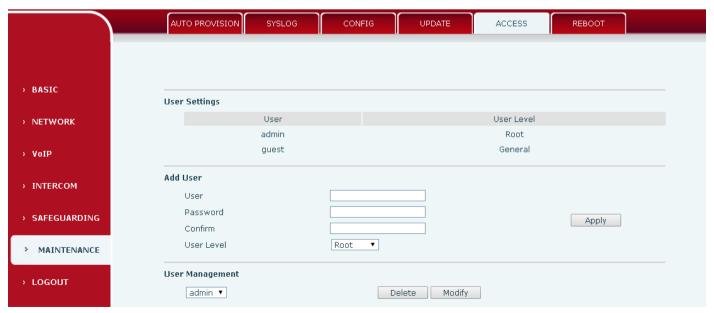

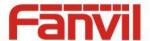

| Field Name                                                                                              | Explanation                                                                         |  |
|----------------------------------------------------------------------------------------------------|-------------------------------------------------------------------------------------|--|
| User Settings                                                                                           |                                                                                     |  |
| User                                                                                                    | shows the current user name                                                         |  |
| User level                                                                                              | Show the user level; admin user can modify the configuration. General user can only |  |
|                                                                                                    | read the configuration.                                                             |  |
| Add User                                                                                                |                                                                                     |  |
| User                                                                                                    | Set User Account name                                                               |  |
| Password                                                                                                | Set the password                                                                    |  |
| Confirm                                                                                                 | Confirm the password                                                                |  |
| User level                                                                                              | There are two levels. Root user can modify the configuration. General user can only |  |
|                                                                                                    | read the configuration.                                                             |  |
| User Management                                                                                         |                                                                                     |  |
| Select the account and click Modify to modify the selected account. Click Delete to delete the selected |                                                                                     |  |

## f) REBOOT

Some configuration modifications require a reboot to become effective. Clicking the Reboot button will lead to reboot immediately.

Note: Be sure to save the configuration before rebooting.

account. A General user can only add another General user.

## (7) LOGOUT

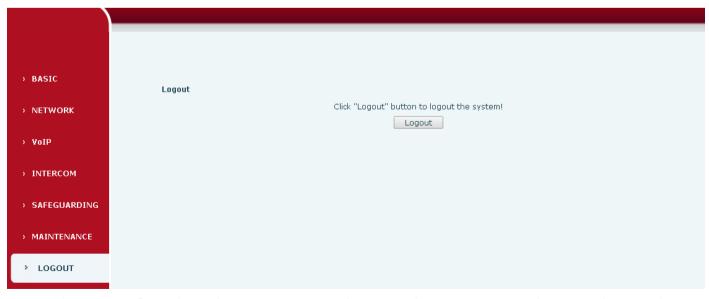

Click <Logout> from the web to exit. Users need to enter their user name and password again when visit next time.

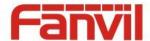

# E. Appendix

# 1. Technical parameters

| Communication protocol |                            | SIP 2.0(RFC-3261)                |
|------------------------|----------------------------|----------------------------------|
| Main chipset           |                            | Broadcom                         |
| Speech flow            | Protocols                  | RTP/SRTP                         |
|                        | Decoding                   | G.729、G.723、G.711、G.722、G.726    |
|                        | Audio amplifier            | 2.4W                             |
|                        | Volume control             | Adjustable                       |
|                        | Full duplex speakerphone   | Support (AEC)                    |
| Port                   | DSS key                    | One or Two (PH2.0 port)          |
|                        | Indicating lamp            | Three (PH2.0 port)               |
|                        | MIC                        | Two (XH2.54 port)                |
|                        | Speaker                    | One (XH2.54 port)                |
|                        | An external active speaker | One (3.5mm port)                 |
|                        | recording output           | One (3.5mm port)                 |
|                        | Short circuit input        | Two (3.5mm port)                 |
|                        | Short circuit output       | Two (3.5mm port)                 |
|                        | WAN port                   | 10/100BASE-TX s Auto-MDIX, RJ-45 |
|                        | LAN port                   | 10/100BASE-TX s Auto-MDIX, RJ-45 |
| power supply mode      |                            | 9V~16V/1A DC or POE              |
| Cables                 |                            | CAT5 or better                   |
| working temperature    |                            | -40°C to 70°C                    |
| working humidity       |                            | 10% - 95%                        |
| storage temperature    |                            | -40°C to 70°C                    |
| overall dimension      |                            | 195x120x39mm                     |
| Package dimensions     |                            | 260x165x62mm                     |
| Package weight         |                            | 0.85KG                           |

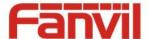

## 2. Basic functions

- 2 SIP line
- POE enabled (Power over Ethernet)
- Full-duplex speakerphone
- Intelligent DSS Keys(Speed dial)
- Wall-mount installation
- Special integrated noise reduction module
- Dual microphone Omnidirectional voice pickup
- 2 embedded short circuit input interfaces
- 2 embedded short circuit output interfaces. Support 4 controlled events: remote DTMF; remote server's commands; interaction with short circuit input; talking status
- Output interface for active speaker
- Audio record output interface
- External Power Supply
- Multicast
- All in ONE: Radio and intercom, intelligent security function
- Industrial standard certifications: IP65,IK10,CE/FCC

## 3. Schematic diagram

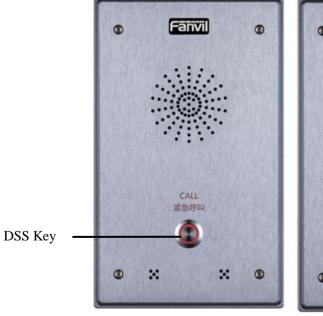

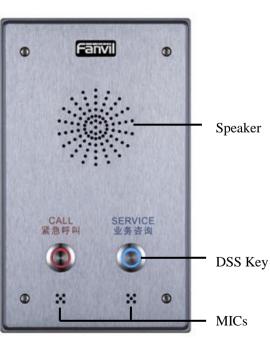

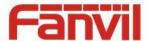

## 4. The radio terminal configuration notice

♦ How to avoid an incoherency sound when the broadcast playing?

When the terminal use as broadcast, the speaker is loud, if not set mute for microphone, the AEC (echo cancellation) of equipment will be activated, which leads the sound incoherence. In order to avoid such circumstance, when the equipment turn to use as radio should be set as intercom mode, and activate the intercom mute, so as to ensure the broadcast quality.

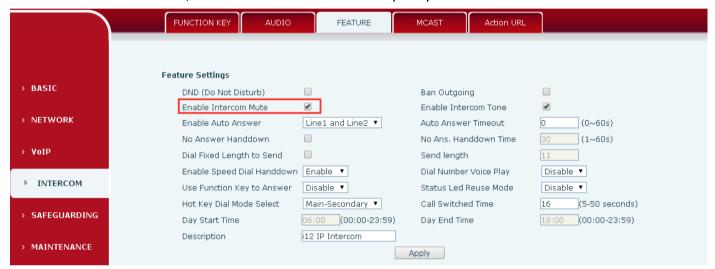

♦ How to improve broadcasting tone quality?

In order to obtain better broadcast quality, recommend the use of the HD (G.722) mode for broadcast.

Voice bandwidth will be by the narrow width (G.722) of 4 KHz, is extended to broadband (G.722)7 KHz, when combined with the active speaker, the effect will be better.

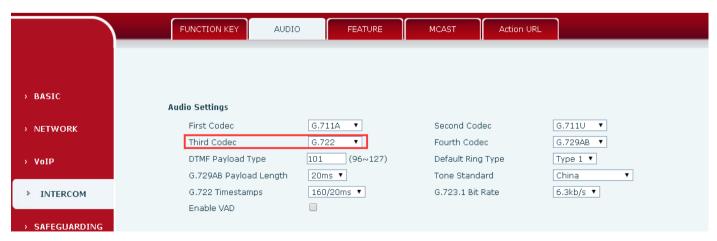

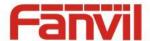

## 5. The other function settings

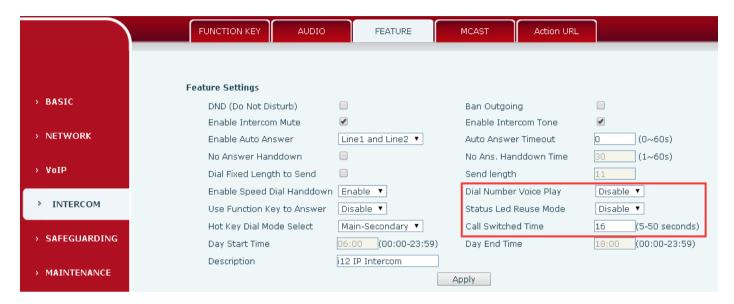

### 1) Status Led reuse mode

Enable the function, the registered status indicator will reuse the call instructions function, which means the LED will flashes in the call state.

#### 2) Dialing tone prompt

Enable the function; operating digital keyboard will have corresponding key tone of voice.

#### 3) Call switching time

This function is used to define the speed dial key to call, call switching from number 1 to number 2 time interval.